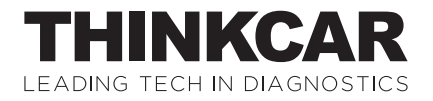

Version: V1.00.001

Déclaration : THINKCAR détient l'intégralité des droits de propriété intellectuelle du logiciel utilisé par ce produit. Pour n'importe quel inverse ingénierie ou fissuration Actions contre le logiciel, THINKCAR bloquera l'utilisation de ce produit et se réserve le droit de poursuivre ses responsabilités légales.

# **FCC Requirement**

Changes or modifications not expressly approved by the party responsible for compliance could void the user' s authority to operate the equipment. This device complies with Part 15 of the FCC Rules. Operation is subject to the following two conditions:

(1) this device may not cause harmful interference, and

(2) this device must accept any interference received, including interference that may cause undesired operation.

Note: This equipment has been tested and found to comply with the limits for a Class B digital device, pursuant to Part 15 of the FCC Rules. These limits are designed to provide reasonable protection against harmful interference in a residential installation. This equipment generates, uses, and can radiate radio frequency energy, and if not installed and used in accordance with the instructions, may cause harmful interference to radio communications. However, there is no guarantee that interference will not occur in a particular installation. If this equipment does cause harmful interference to radio or television reception, which can be determined by turning the equipment off and on, the user is encouraged to try to correct the interference by one or more of the following measures:

- Reorient or relocate the receiving antenna.
- Increase the separation between the equipment and receiver.
- Connect the equipment into an outlet on a circuit different from that to which the receiver is connected.
- Consult the dealer or an experienced radio/TV technician for help.

# **FCC WARNING**

This equipment complies with FCC radiation exposure limits set forth for an uncontrolled environment. End user must follow the specific operating instructions for satisfying RF exposure compliance. This transmitter must not be co-located or operating in conjunction with any other antenna or transmitter.

The mobile device is designed to meet the requirements for exposure to radio waves established by the Federal Communications Commission (USA). These requirements set a SAR limit of 1.6 W/kg averaged over one gram of tissue. The highest SAR value reported under this standard during product certifi cation for use when properly worn on the body is 0.71W/kg.

For body operation, this device has been tested and meets FCC RF exposure guidelines when used with any accessory that contains no metal and that positions a minimum of 0mm from the body. Use of other accessories may not ensure compliance with FCC RF exposure guidelines.

# **IC Requirement**

This device complies with Industry Canada's licence-exempt RSSs. Operation is subject to the following two conditions:

(1) This device may not cause interference; and

(2) This device must accept any interference, including interference that may cause undesired operation of the device.

The term "IC: " before the certification/registration number only signifies that the Industry Canada technical specifications were met. This product meets the applicable Industry Canada technical specifications.

Cet appareil contient des émetteurs / récepteurs exemptés de licence conformes aux RSS (RSS) d'Innovation, Sciences et Développement économique Canada. L'exploitation est autorisée aux deux conditions suivantes : (1) l'appareil ne doit pas produire de brouillage, et (2) l'utilisateur de l'appareil doit accepter tout brouillage radioélectrique subi, même si le brouillage est susceptible d'en compromettre le fonctionnement.

# **IC WARNING**

This equipment complies with ISED radiation exposure limits set forth for an uncontrolled environment. End user must follow the specifi c operating instructions for satisfying RF exposure compliance. This transmitter must not be co-located or operating in conjunction with any other antenna or transmitter. The mobile device is designed to meet the requirements for exposure to radio waves established by the Innovation, Science and Economic Development Canada (Canada). These requirements set a SAR limit of 1.6 W/kg averaged over one gram of tissue. The highest SAR value reported under this standard during product certifi cation for use when properly worn on the body is 0.71W/kg.

For body operation, this device has been tested and meets ISED RF exposure guidelines when used with any accessory that contains no metal and that positions a minimum of 0mm from the body. Use of other accessories may not ensure compliance with ISED RF exposure guidelines.Cet équipement est conforme aux limites d'exposition aux rayonnements ISED établies pour un environnement non contrôlé. L'utilisateur final doit suivre les instructions d'utilisation spécifiques pour satisfaire la conformité d'exposition RF.

Cet émetteur ne doit pas être co-localisé ou fonctionner en conjonction avec une autre antenne ou un autre émetteur. L'appareil mobile est conçu pour répondre aux exigences d'exposition aux ondes radio établies par Innovation, Sciences et Développement économique Canada (Canada). Ces exigences fixent une limite DAS de 1,6 W/kg en moyenne sur un gramme de tissu. La valeur SAR la plus élevée signalée dans le cadre de cette norme lors de la certifi cation du produit à utiliser lorsqu'il est correctement porté sur le corps est de 0,71 W/kg.

Pour le fonctionnement du corps, cet appareil a été testé et répond aux directives d'exposition RF ISED lorsqu'il est utilisé avec tout accessoire qui ne contient pas de métal et qui se positionne à au moins 0 mm du corps. L'utilisation d'autres accessoires peut ne pas garantir la conformité aux directives d'exposition RF ISED.

## **AVIS**

Le suivant Caractéristiques et descriptifs sont pour référence but seul. Pour différent destination, le **les accessoires** peuvent varier. Pour plus de détails, s'il te plaît se référer à au mis à jour manuel électronique dans la réparation Info" de le dispositif.

### **droits d'auteur Information**

droits d'auteur © 2022 par THINKCAR TECHNOLOGIE CO., LTD (ci-après référé pour comme "PENSEZ CAR"). Tous droits réservés. Non partie de ce publication peut être reproduit, stocké dans un récupération système, ou transmis dans N'importe quelle forme ou par n'importe quel moyens, électronique, mécanique, photocopie et enregistrement ou sinon, sans le écrit au préalable autorisation de THINKCAR. Le information contenu ici est conçu seul pour le utiliser de cette unité. THINKCAR est pas responsable pour n'importe quel utiliser de ce information comme appliqué pour autre unités.

Ni THINKCAR ni c'est affiliés devoir être responsable pour le acheteur de ce unité ou troisième des soirées pour dommages, pertes, frais, ou dépenses encouru par acheteur ou troisième des soirées comme un résultat de: Accident, abuser, ou abus de ce unité, ou non autorisé modifications, réparations ou altérations pour ce unité, ou échec pour strictement se conformer avec THINKCAR en fonctionnement et entretien instructions. THINKCAR devoir pas être responsable pour n'importe quel dégâts ou problèmes surgissant depuis le utiliser de n'importe quel options ou n'importe quel consommable des produits autre que ceux désigné en tant que produits THINKCAR d'origine ou THINKCAR Produits approuvés. Déclaration officielle : Les noms des autres produits mentionnés dans ce manuel sont destinés à expliquer comment utiliser ce équipement, et le inscrit marque déposée la possession toujours fait parti pour le original entreprise. Ce équipement est conçu pour professionnel techniciens ou entretien personnel.

## **Marque déposée**

THINKCAR TECHNOLOGIE CO., LTD a inscrit marques de commerce dans Chine et quelques à l'étranger des pays. Les marques déposées incluent mais ne sont pas limitées à "THINKCAR" et "XHINKCAR". Sans le consentement écrit de THINKCAR TECHNOLOGIE CO., LTD, Non un peut utiliser le marque déposée de THINKCAR TECHNOLOGIE CO., LTD, sinon, THINKCAR TECHNOLOGIE CO., LTD sera protéger c'est légitime droits et intérêts à travers juridique procédures.

Toi peut contact THINKCAR TECHNOLOGIE CO., LTD. par visiter le site Internet à www.thinkcar.com, ou écrire à THINKCAR TECHNOLOGIE CO., LTD., Chambre 2606, Bloc #4, Tian'an Nuage Parc, Bantien, Longgang Quartier, Shenzen, Chine, pour demande écrit autorisation pour utiliser Matériaux sur ce manuel pour fins ou pour toutes les autres questions relatives à ce manuel.

## **Sécurité Précautions et Avertissements**

Pour éviter personnel blessure, propriété perte, ou accidentel dommage pour le produit, lire tous de le information dans cette section avant d'utiliser le produit.

## **Gérer équipement soigneusement**

Faire pas laisser tomber, plier, ou crevaison le outil ou insert objets supplémentaires dans ou placer lourd objets sur le appareil.

Les composants vulnérables à l'intérieur peuvent être endommagés.

## **Faire pas démonter ou modifier le équipement**

Le appareil est un scellé appareil avec Non réparable par l'utilisateur les pièces à l'intérieur. Tous interne réparations devoir être interprété par un autorisé entretien organisation ou qualifié technicien. Tentatives pour démonter ou modifier l'appareil annulera la garantie.

### **Faire pas essayer pour remplacer le interne batterie**

Le interne rechargeable lithium batterie devoir être remplacé par un autorisé entretien organisation ou technicien qualifié. Contacter le revendeur pour l'usine remplacement.

## **Adaptateur information**

Éviter immerger le appareil dans eau ou placement il dans un emplacement où il peut absorber humidité ou autre liquides. Lors d'une utilisation normale, le chargeur peut devenir chaud. Veuillez vous assurer qu'il y a une bonne ventilation pendant le chargement de l'appareil.

Si l'une des situations suivantes se produit, veuillez débrancher le chargeur :

- Le chargeur est exposé à la pluie, au liquide ou dans un environnement avec un chevauchement excessif.
- Le chargeur a montré des dommages physiques.
- Nettoyage le chargeur.

## **Données et Logiciel protection**

Faire pas supprimer inconnu des dossiers ou changement le des noms de des dossiers ou répertoires créé par autres, sinon le appareil le logiciel peut ne pas fonctionner.

**!**Remarque : L'accès aux ressources réseau rend l'appareil vulnérable aux virus informatiques, aux pirates, aux logiciels espions et aux autre mal intentionné comportements, et peut dommage le appareil, logiciel, ou données. Pour faire assurer ce toi sont en utilisant pare-feu, antivirus logiciel et anti-spyware logiciel pour fournir adéquat protection pour ton ordinateur et donjon ces logiciel en haut pour date.

## **Précautions sur En utilisant le appareil**

- Pour faire bien sûr le allumage changer devrait être dans le DÉSACTIVÉ position quand bouchage et débrancher le diagnostic connecteur.
- Donjon le connecteur dans le stockage boîte sur le dos de le principal unité, quand le véhicule diagnostic est fini.
- Appuyez doucement sur le connecteur de diagnostic pour faire apparaître le connecteur de diagnostic. Ne tirez pas ou n'utilisez pas objets pour forcer le connecteur de diagnostic.

## **Précautions sur en fonctionnement Véhicules ECU**

- Faire pas déconnecter batterie ou n'importe quel câblage câbles dans le véhicule quand le allumage changer est sur, comme ce pourrait éviter dommage pour le capteurs ou le ECU.
- Faire pas lieu n'importe quel magnétique objets près le ECU. Déconnecter le pouvoir fournir pour le ECU avant effectuer toute opération de soudage sur le véhicule.
- Utiliser extrême avertir quand effectuer n'importe quel opérations près le ECU ou capteurs. Sol toi-même lorsque vous démonter BAL DE PROMO, sinon ECU et capteurs peut être endommagé par statique électricité.
- Quand se reconnecter le ECU harnais connecteur, être bien sûr il est ci-joint fermement, sinon les éléments électroniques, tels que les circuits intégrés à l'intérieur de l'ECU, peuvent être endommagés.

# **Content**

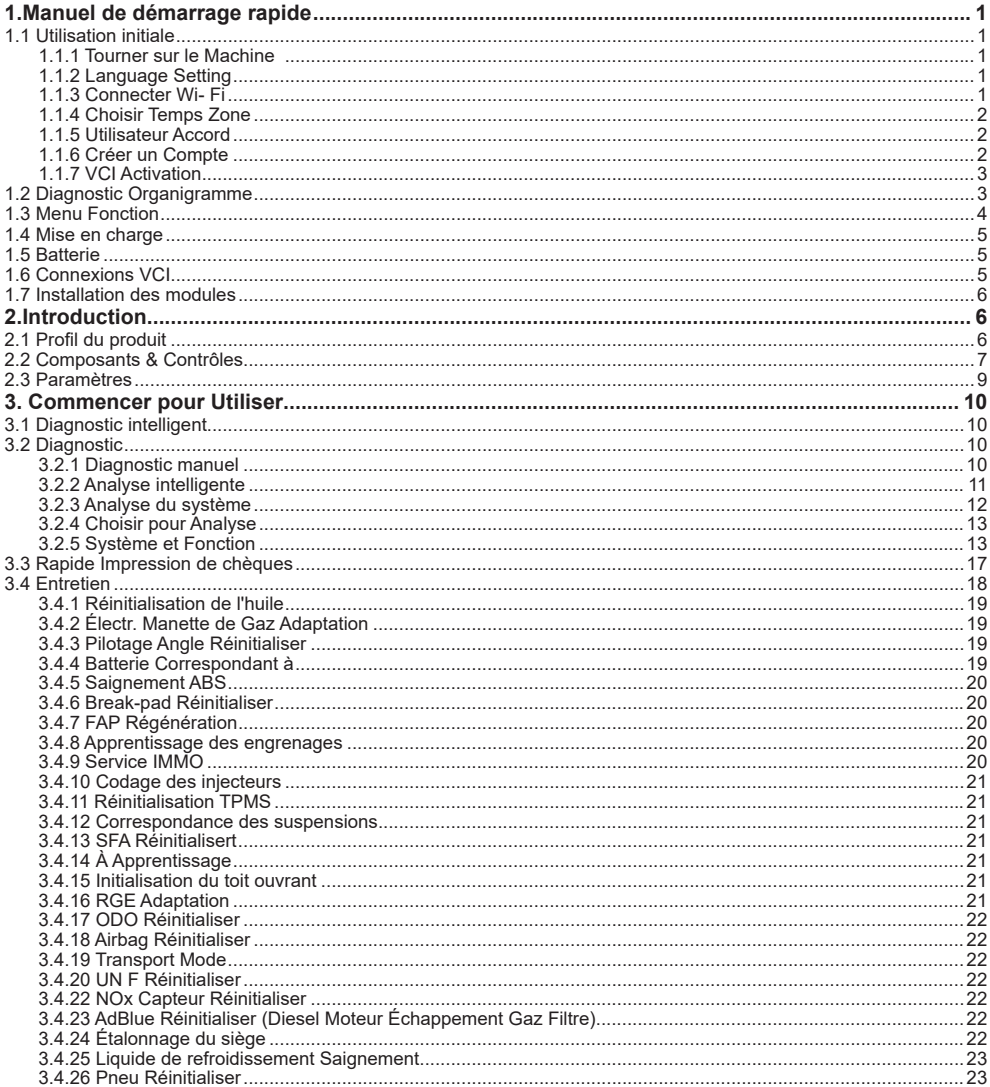

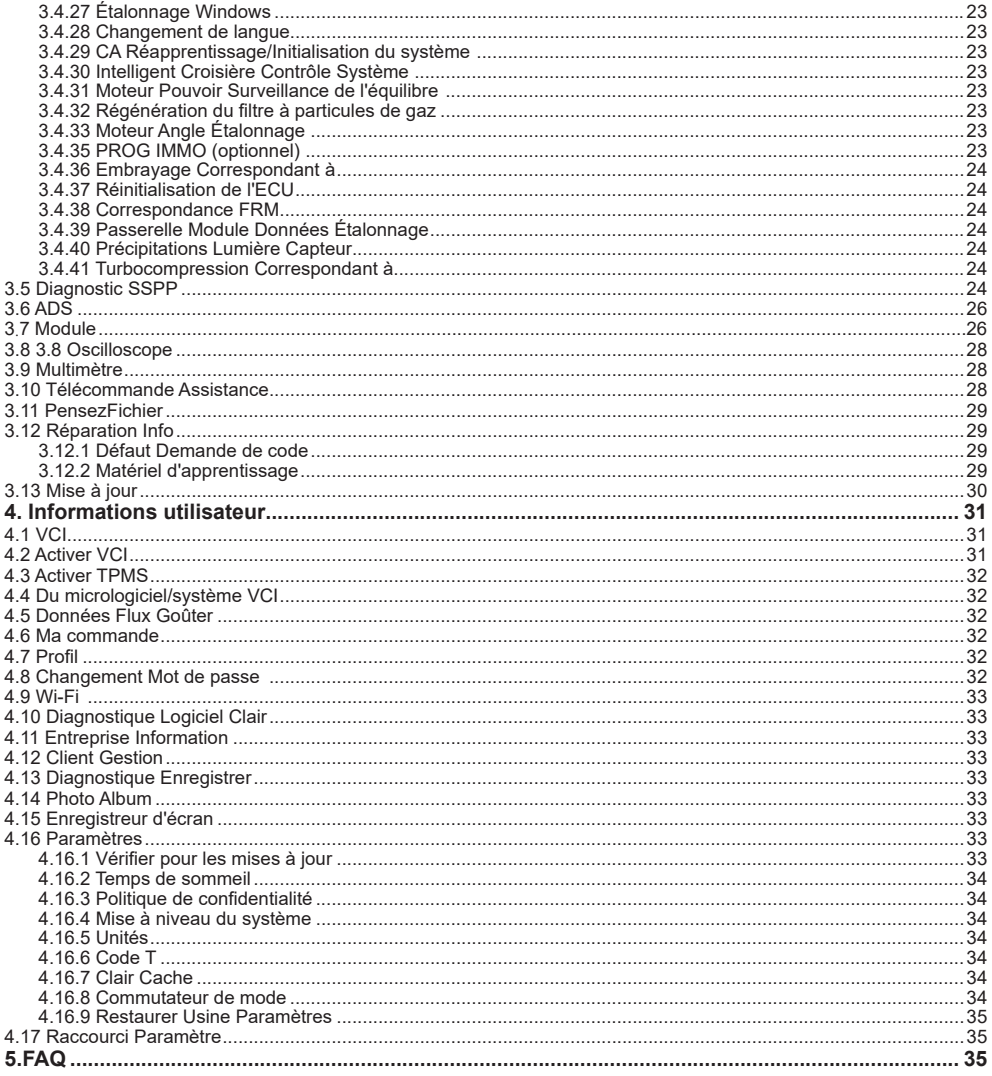

## **1.Manuel de démarrage rapide**

### **1.1 Utilisation initiale**

Les réglages suivants doivent être effectués lors de la première utilisation de l'appareil.

### **1.1.1 Tourner sur le Machine**

Après pressage le pouvoir bouton, images sera être montré sur le filtrer comme suit.

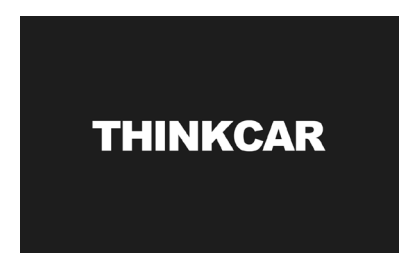

### **1.1.2 Language Setting**

Select the system language from the languages list displayed on the interface.

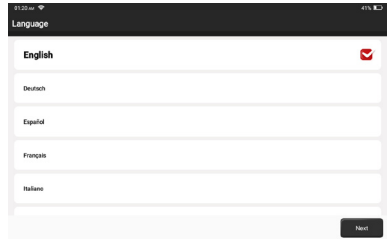

### **1.1.3 Connecter Wi- Fi**

Le système recherchera automatiquement tous les réseaux Wi-Fi disponibles. Veuillez vous connecter au Wi- Fi de confiance.

**!**Conseils: Wifi devoir être ensemble. Si Non Wifi réseau est disponible proche, toi peut essayer "Portable

Mobile Point chaud".

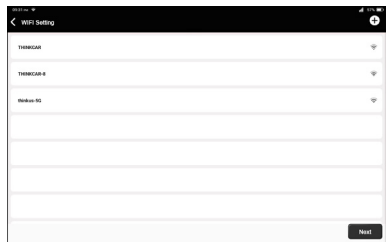

### **1.1.4 Choisir Temps Zone**

Choisir le temps zone de ton actuel emplacement, alors le système sera automatiquement configurer le temps selon votre sélection.

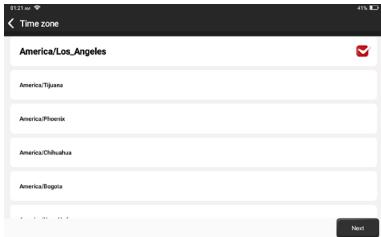

#### **1.1.5 Utilisateur Accord**

S'il te plaît lire tous le conditions et conditions de le utilisateur accord soigneusement. Choisir "Accepter tous le au-dessus de termes », et appuyez sur « Suivant » pour terminer le processus d'inscription.

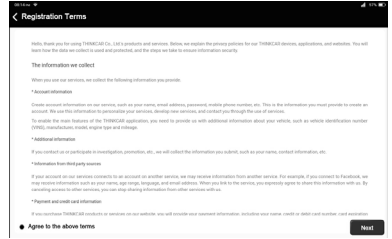

### **1.1.6 Créer un Compte**

Vous avez besoin pour enregistrer un compte avec ton e-mail adresse. Si toi déjà ont un compte a obtenu depuis autre produits THINKCAR, vous pouvez vous connecter directement avec le compte existant.

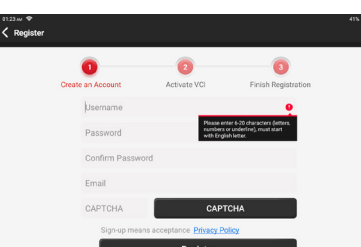

### **1.1.7 VCI Activation**

Entrez le numéro de série et le code d'activation du VCI pour activer et lier le VCI (Vehicle Communication Interface).

**!**Conseils: Le Activation code est un 8 chiffres nombre et est collé sur le " lettre de mot de passe".

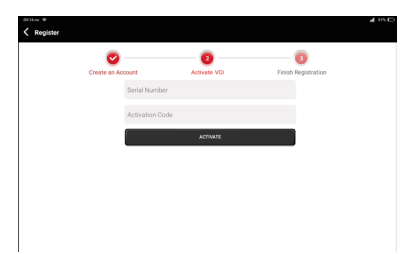

## **1.2 Diagnostic Organigramme**

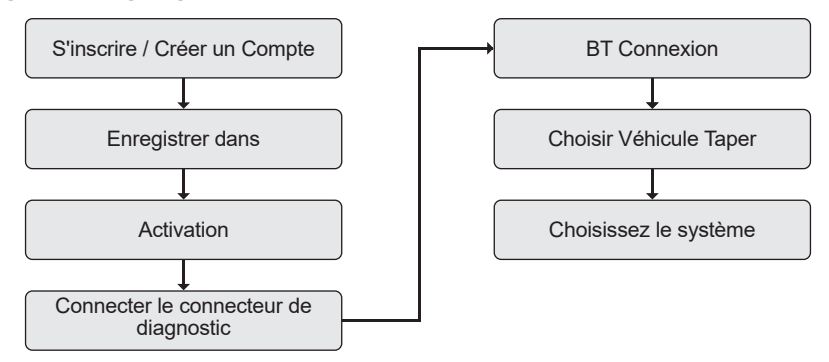

## **1.3 Menu Fonction**

Après le démarrage, le système entrera automatiquement dans la page d'accueil :

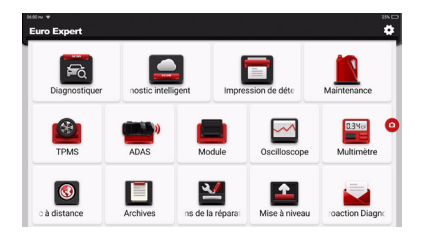

### **Il principalement comprend le suivant caractéristiques:**

- L'appareil et le connecteur de diagnostic prennent en charge la communication filaire et la communication Bluetooth.
- Soutien puissant intelligent NIV reconnaissance technologie, qui est pratique, rapide et efficace.
- Rapide vérifier: Automatique Identification de Informations sur le véhicule, Auto Vérification et Impression du rapport.
- Modulaire expansion: Soutien 6 facultatif modules; imprimante, travail lumière, vidéo portée, batterie testeur, thermique
- imageur, sans fil TPMS outil.
- Il peut détecter défauts dans le électronique contrôle systèmes de la plupart haut de gamme, moyen de gamme, et bas de gamme véhicules dans Asie, L'Europe, le Uni États et Chine. Puissant diagnostique les fonctions inclure en lisant défaut codes, effacement défaut codes, en lisant données ruisseaux, action essais, et autre spécial les fonctions.
- Entretien fonction: correspondant à, codage, la programmation de la plupart Véhicules' programmable modules, et le plus souvent utilisé entretien et réinitialiser les fonctions: Huile Réinitialiser; Électr. Manette de Gaz Adaptation ; IMMO Service; Injecteur Codage; Break-pad Réinitialiser; Pilotage Angle Réinitialiser; abdos Saignement; SFA Réinitialiser; Batterie Correspondant à; À Apprentissage; FAP Régénération; RGE Adaptation ; TPMS Réinitialiser; Toit ouvrant Initialisation ; Correspondance de suspension ; Engrenage Apprentissage; Airbag Réinitialiser; ODO Mètre Réinitialiser; AdBlue Réinitialiser; UN F Réinitialiser; Liquide de refroidissement Saignement; Langue Changement; NOx Capteur Réinitialiser; Siège Étalonnage; Arrêter/Démarrer Réinitialiser; Transport Mode; Pneu Réinitialiser; les fenêtres Étalonnage; CA Système réapprentissage/initialisation ; Moteur Pouvoir Équilibre Surveillance; Particules de gaz Filtre Régénération; Haut Tension Batterie Diagnostique; Intelligent Croisière Contrôle Système; Moteur Angle Étalonnage; IMMO PROGRAMME (facultatif), Embrayage Correspondant à, ECU Réinitialiser, FRM Correspondant à, Module passerelle Données Étalonnage, Précipitations Lumière Capteur, Turbocompression Correspondant à.
- TPMS : avec sans fil Outil TPMS (facultatif), Les fonctions d'activation, de programmation et d'apprentissage TPMS peuvent être prises en charge.
- Le logiciel de diagnostic, côté client et le micrologiciel peuvent être mis à jour en ligne.
- Commentaires : pendant le processus de diagnostic, si le logiciel ou la fonction est anormal, veuillez nous en informer. Nos professionnels assureront le suivi et le traiteront à temps.

### **1.4 Mise en charge**

Suivre le pas dessous pour charge le appareil:

- Utiliser le chargeur pour connecter le appareil et le pouvoir prise pour charge.
- Lorsque l'état de la batterie affiche **in automatique** dest mise en charge.

Lorsqu'il affiche  $\Box$ . la batterie est complètement chargée.

## **1.5 Batterie**

- Il est normal ce le tablette ne le fera pas tourner sur à mise en charge si le batterie a pas a été utilisé pour un long temps ou il est épuisé. Veuillez rallumer la tablette après un certain temps de charge.
- Veuillez charger la tablette uniquement avec le chargeur d'origine dans l'emballage. THINKCAR décline toute responsabilité pour dégâts et pertes causé par mise en charge avec chargeurs pas fourni par le entreprise.
- Le batterie peut être rechargé à plusieurs reprises. Cependant, comme le batterie est portable, le Etre prêt temps de la tablette pourrait être raccourci après longue durée utiliser. S'il te plaît éviter fréquent répété mise en charge donc comme pour prolonger la batterie vie.
- Le temps de charge de la batterie varie en fonction de la température et de l'état de la batterie.
- Quand le batterie pouvoir est faible, le système sera populaire en haut un rapide rappelant toi pour connecter le chargeur.
- Quand le batterie pouvoir est aussi faible, le appareil sera tourner désactivé automatiquement.

## **1.6 Connexions VCI**

Connexion étapes comme ci-dessous :

(1) Localiser ton Véhicules Contenu téléchargeable prise. Contenu téléchargeable est généralement 12 pouces loin depuis le centre de le tableau de bord (se précipiter), sous ou autour le Conducteurs côté. Si le Contenu téléchargeable ne peut pas être trouvé, s'il te plaît se référer à pour le manuel d'entretien du véhicule pour le localiser.

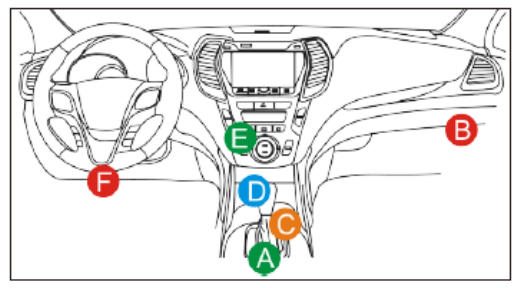

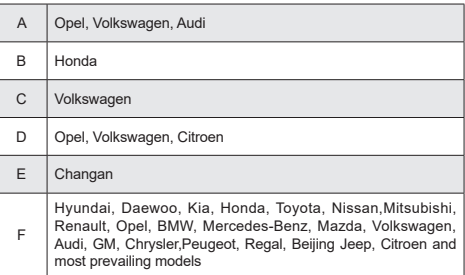

(2) Connectez VCI à votre véhicule. Connectez le VCI à votre véhicule via le câble de diagnostic - une extrémité 15 broches et l'autre extrémité 16 broches (interface OBD II standard). La plupart des véhicules Les DLC sont des OBD standard Interface II. Si le DLC de votre véhicule n'est pas une interface OBD II standard, vous devez utiliser l' adaptateur correspondant.

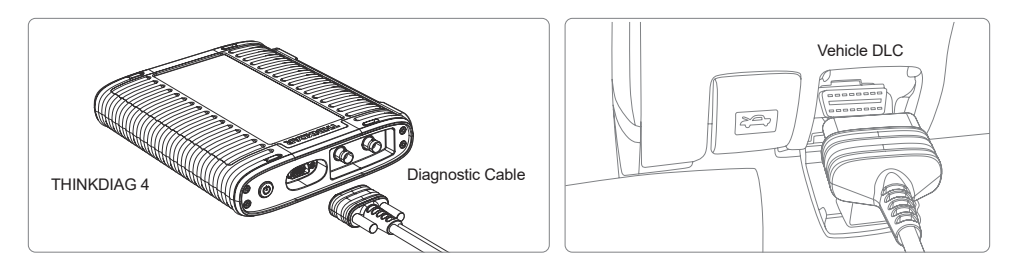

### **1.7 Installation des modules**

Compatible Modules THINKCAR (Module TPMS, Imprimante, WorkLight, Imageur Thermique, Batterie testeur, etc.) peut être installée après dévissage pour prendre dehors le fond de panier sur le arrière côté de le tablette.

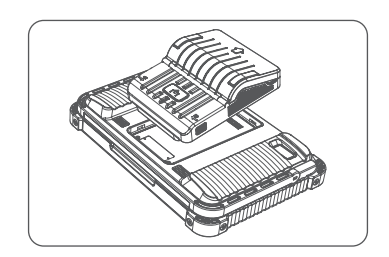

# **2.Introduction**

## **2.1 Profil du produit**

Ce produit est une nouvelle génération d'équipements de diagnostic intelligents modulaires haut de gamme. Il prend en charge le diagnostic complet des systèmes et des fonctions complètes sur la plupart des pays européens, américain et Véhicules asiatiques. En particulier, en travaillant avec l'interface de communication de véhicule de nouvelle génération (THINKDIAG 4), il dispose d'un oscilloscope et d'un multimètre les fonctions pour spécifique électrique et électronique la mesure et surveillance. Dans ajout, Le module TPMS est inclus en tant qu'accessoire standard avec ce modèle, de sorte que les puissantes fonctions TPMS (activation, programmation, réapprentissage) peuvent être facilement exécutées.

# **2.2 Composants & Contrôles**

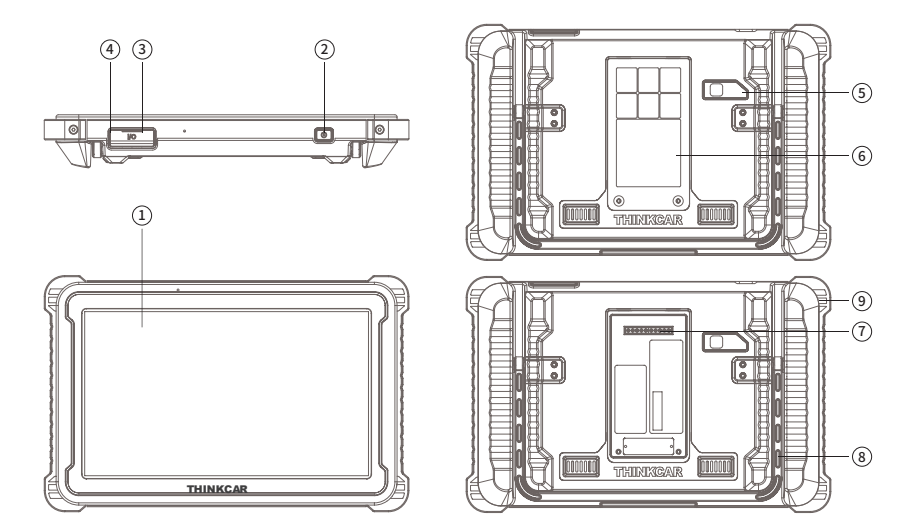

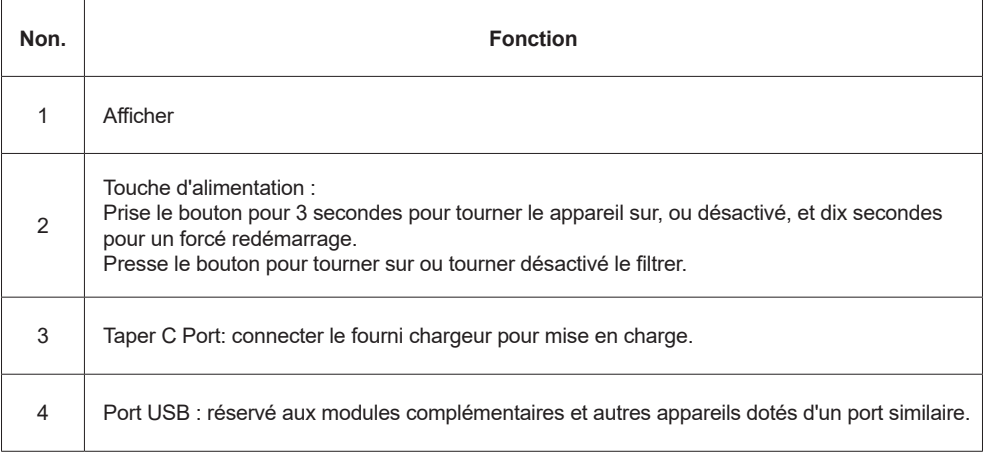

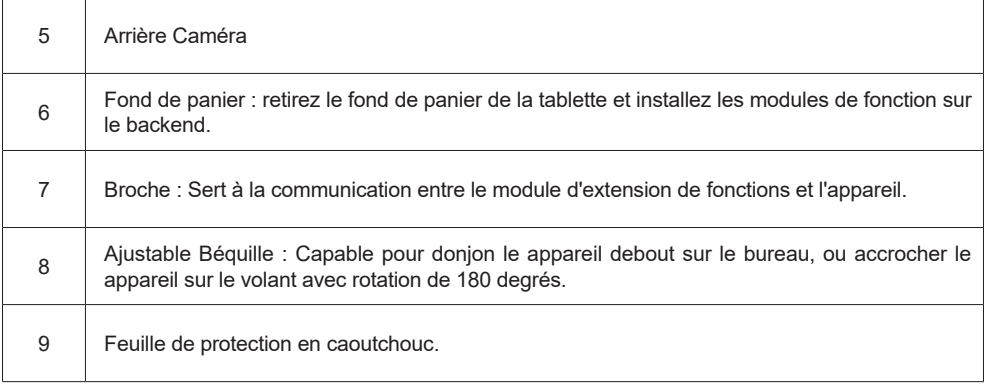

## **THINKDIAG 4 Multifonctionnel Diagnostique Boîte**

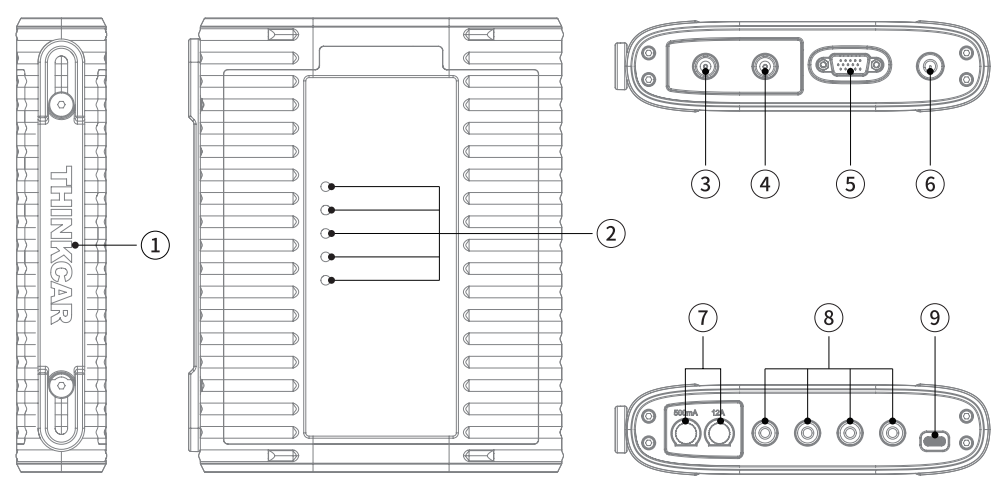

- Gérer
- Indicateur Lumières
- Oscilloscope Canaliser 2
- Oscilloscope Canaliser 1
- DB15 Diagnostique Câble Connexion Interface

- ⑥ Pouvoir ALLUMÉ ÉTEINT
- ⑦ Fusible
- ⑧ Connexion Interface pour Multimètre Sondes
- ⑨ Taper C Connexion Interface

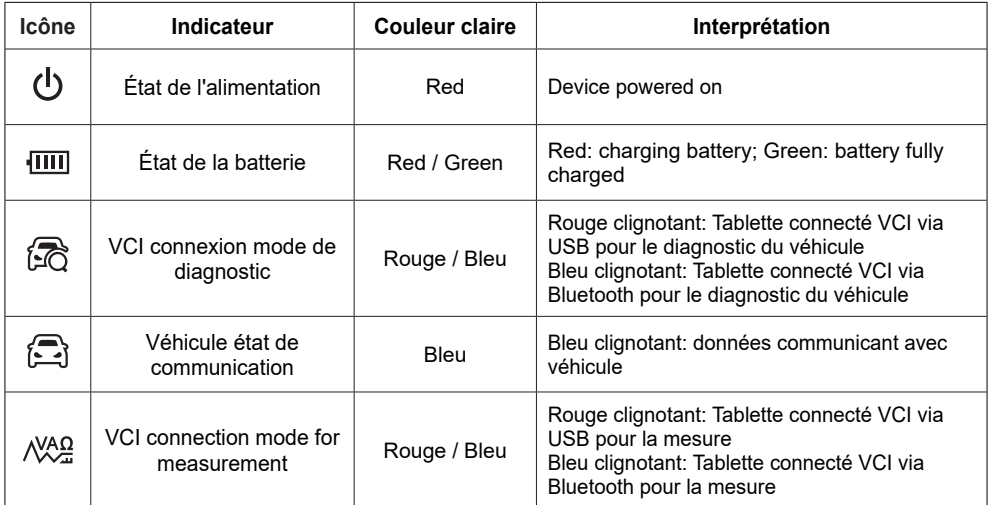

# **2.3 Paramètres**

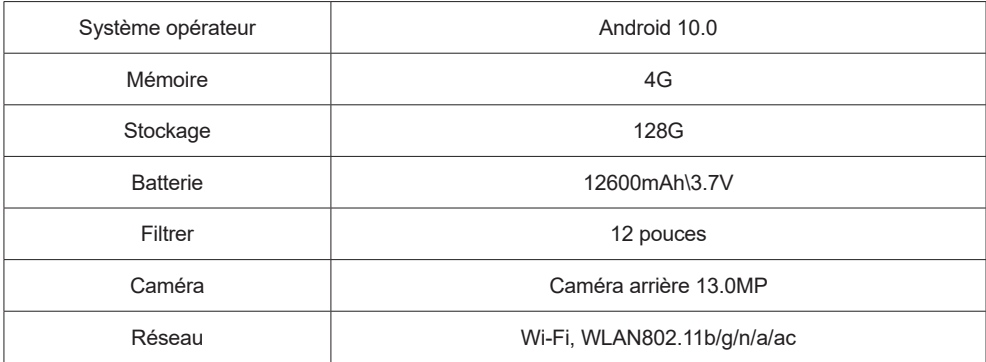

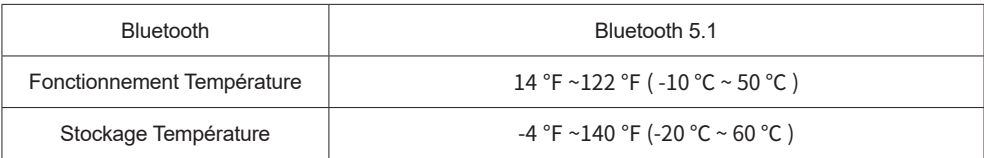

## **3. Commencer pour Utiliser**

Connecter tablette pour VCI : Soit Bluetooth ou filaire connexion est accepté. Filaire communication est supérieur à la connexion Bluetooth en termes de débit de transmission de données et d'anti-interférence. Connectez le VCI au véhicule : veuillez vous référer à la section 1.6 de ce manuel.

## **3.1 Diagnostic intelligent**

Après connexion le véhicule, cliquez "Intelligent Diagnostic" sur le principal interface, alors l'outil sera commencer le Programme de diagnostic intelligent et lecture automatique du VIN du véhicule, comme indiqué ci-dessous :

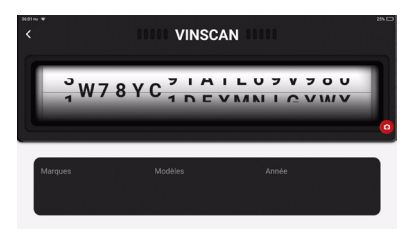

Si le appareil échoué pour accès le NIV information, s'il te plaît utiliser "Diagnostic". À ce indiquer, toi besoin pour manuellement saisir le NIV code pour gagner le voiture information.

## **3.2 Diagnostic**

Dans ce mode, l'utilisateur peut sélectionner manuellement les modèles de véhicules et les systèmes pour le diagnostic.

### **3.2.1 Diagnostic manuel**

L'appareil prend également en charge la sélection manuelle étape par étape des menus pour le diagnostic. Pour utiliser le "DÉMO" comme un exemple pour introduire comment pour commencer le diagnostic comme dessous.

1.Sélectionnez le type de véhicule : sur la "démo" de l'interface de diagnostic principale pour entrer.

**!**Conseils: Le diagnostic menu varie avec différent Véhicules.

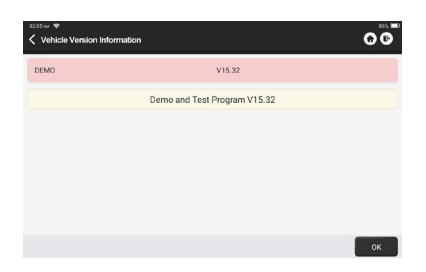

2. Sélectionner Diagnostique méthode: Le interface a deux afficher modes de système topologie et système liste, avec les mêmes fonctions. Changez selon vos préférences personnelles.

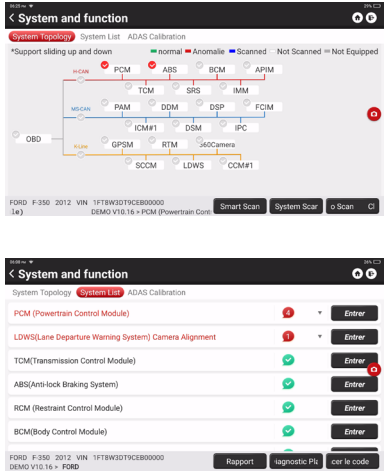

#### **3.2.2 Analyse intelligente**

Il permet toi pour rapidement accès tous le électronique contrôle unités de le véhicule et générer un détaillé rapport sur l'état du véhicule. (Cette fonction varie d'un véhicule à l'autre.) Le système commencera à balayer la commande électronique Unités pour voir si là sont défaut code et affiche le spécifique résultats.

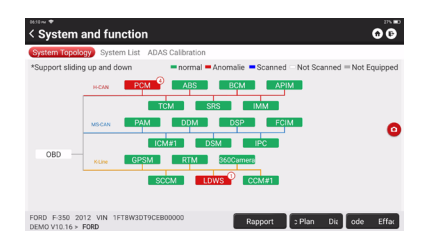

Robinet "Rapport" pour générer un véhicule santé rapport.

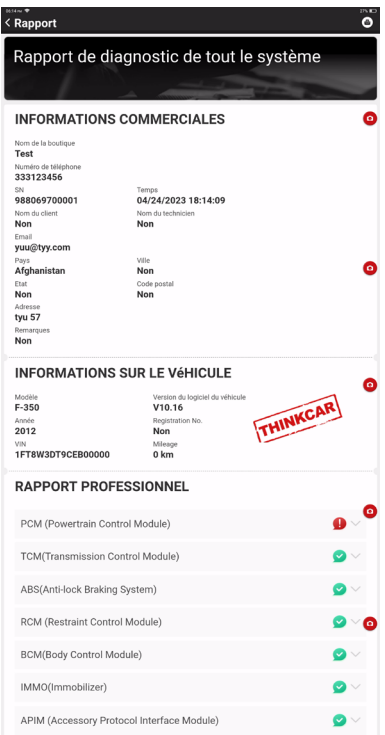

#### **3.2.3 Analyse du système**

Pour vérifier comment beaucoup systèmes le voiture est équipé avec.

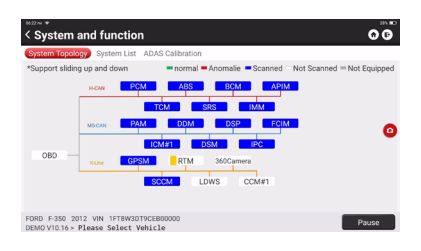

### **3.2.4 Choisir pour Analyse**

Choisissez le système de contrôle électronique automobile cible à analyser.

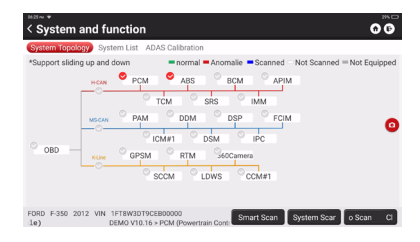

#### **3.2.5 Système et Fonction**

Après "Intelligent Analyse", Et alors nous peut choisir un système pour vérifier le détail information. Robinet "PCM" comme un exemple pour démontrer. Le suivant page montre le sélection interface.

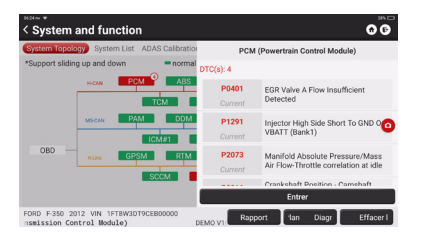

Pour vérifier "Système et Fonction", Robinet "Entrer" pour obtenir le suivant interface.

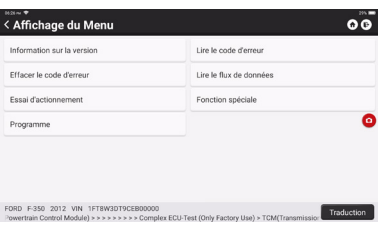

#### A. Version Information

Comme montré dans le image, "Version Informations » à lire le courant information sur la version de la calculateur de voiture .

#### B. Lire Défaut Code

Cette fonction consiste à lire le DTC dans la mémoire de l'ECU, aidant le personnel de maintenance à identifier rapidement le cause de le véhicule ventilation.Comme montré dessous, "Lire Défaut Code", et alors le filtrer sera afficher le diagnostic résultats.

**!**Conseils: En lisant le CPD quand dépannage un véhicule est seul un petit marcher dans le entier diagnostique processus.Véhicule CPD sont pour référence seul, et les pièces ne peut pas être remplacer directement basé sur le donné CPD définition.Chaque DTC a un ensemble de procédures de test. Le technicien de maintenance doit se conformer strictement au fonctionnement instructions et procédures décrites dans le manuel d'entretien de la voiture pour confirmer la cause profonde du panne.

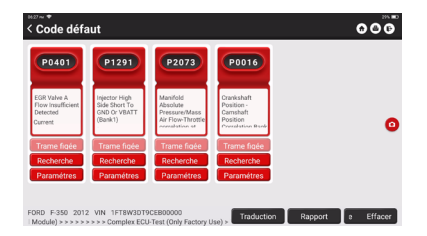

#### C. Effacer le code d'erreur

Sur le diagnostique fonction sélection filtrer, robinet Clair Défaut Code, le système sera automatiquement supprimer le DTCs actuellement existants et afficher la boîte de dialogue "DTCs Cleared".

**!**Remarque : Pour les modèles généraux, veuillez suivre strictement la séquence normale : lire le DTC - effacer le DTC - test le voiture - récupérer CPD pour vérification - réparation le voiture - clair CPD – revérifier le voiture, pour confirmer ce le CPD Non n'apparaît plus .

#### D. Lire Données Flux

Cette option vous permet de visualiser et de capturer (enregistrer) les données en direct en temps réel de

l'ECU. Ces données, y compris l'état de fonctionnement actuel des paramètres et/ou des informations sur les capteurs, peuvent donner un aperçu des performances globales du véhicule. Il peut également être utilisé pour guider l'entretien du véhicule.

Sélectionner tous et robinet "d'accord" ou juste sélectionner le un toi serait comme pour vérifier.

**!**Note: Si vous devez conduire le véhicule pour effectuer une procédure de dépannage, Ayez TOUJOURS une seconde personne à T'aider. Essayer de conduire et d'utiliser l'appareil de diagnostic en même temps est dangereux et pourrait provoquer un grave accident de la circulation.

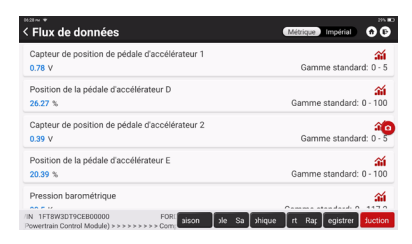

Boutons à l'écran :

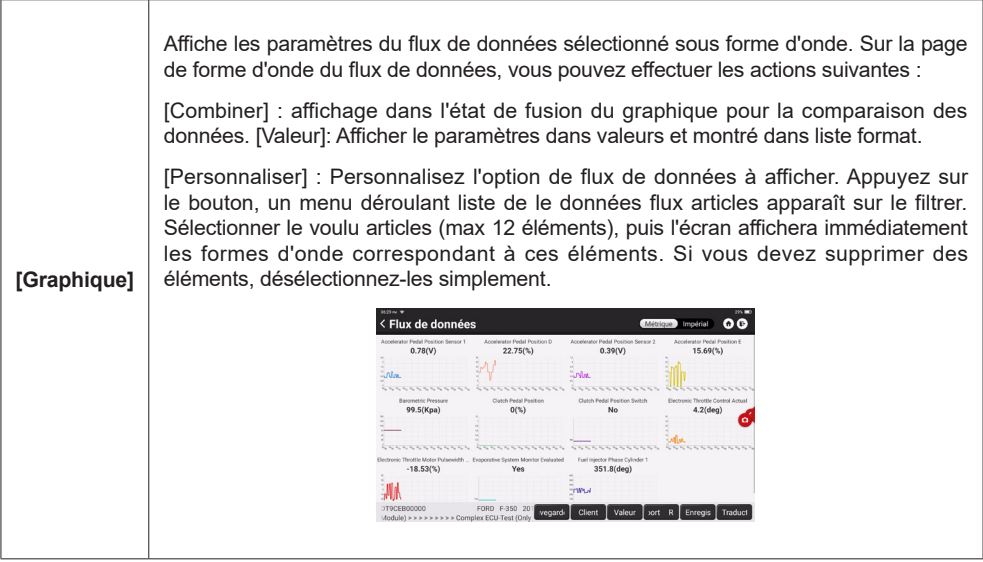

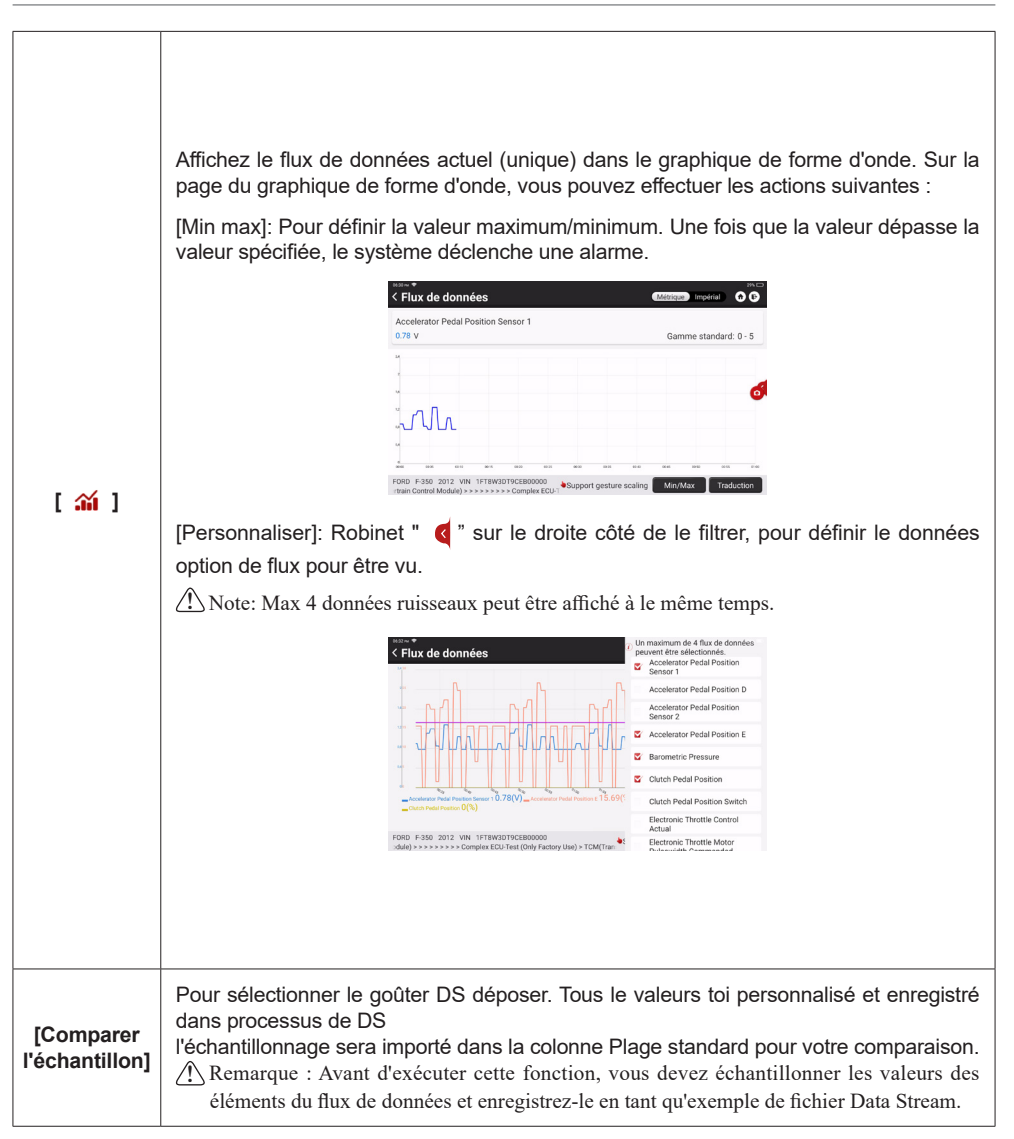

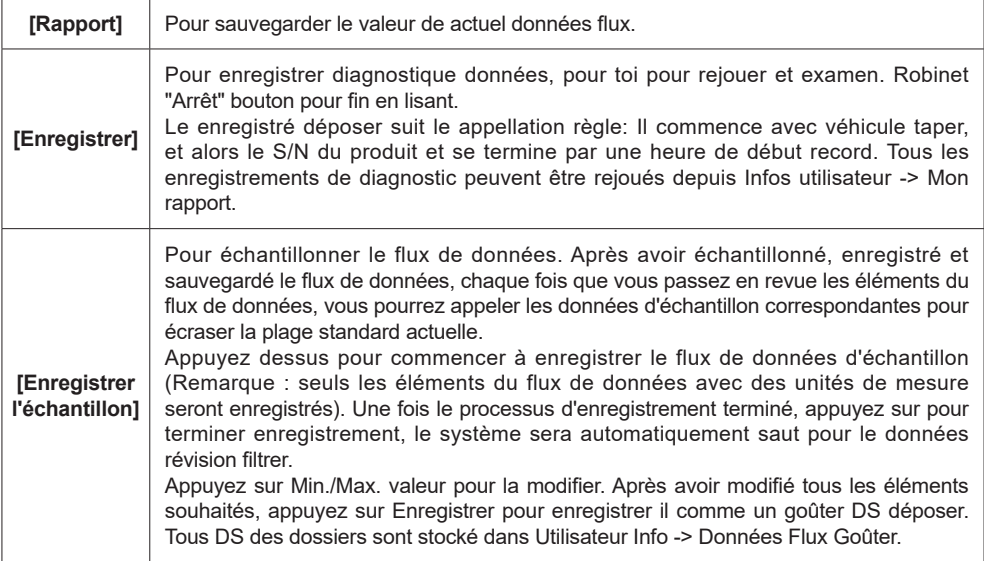

### E. Actionnement Test

Ce fonction est utilisé pour test si le exécution Composants dans le électronique contrôle système peut travail normalement.

#### F. Fonction spéciale

Ce fonction est utilisé pour données en écrivant opération de électronique contrôle unité. Ils tous appartenir pour ce catégorie, telle comme ECU données étalonnage, ECU La programmation etc. Quelques Réinitialisation les fonctions sont aussi inclus dans cette partie.

## **3.3 Rapide Impression de chèques**

Il adopte intelligent détection mode. Après le véhicule est connecté, le système sera automatiquement reconnaître les informations du véhicule, vérifier automatiquement le véhicule et générer automatiquement un rapport. Impression automatique peut être ensemble donc ce Non humain intervention est nécessaire tout au long de le processus.

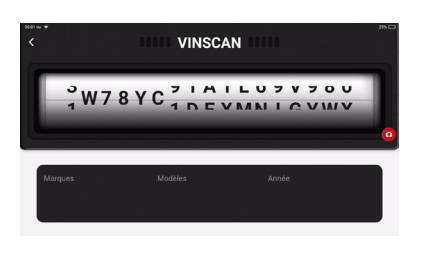

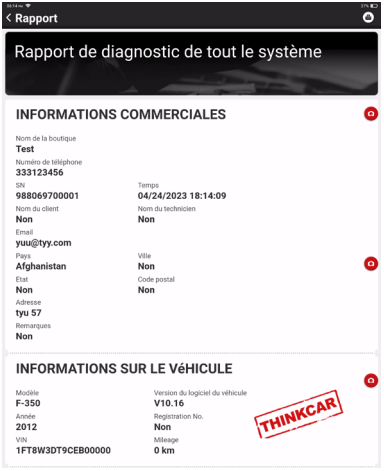

### **3.4 Entretien**

L'appareil prend en charge l'appariement, le codage, la programmation de la plupart des véhicules modules programmables et fonctions de maintenance et de réinitialisation les plus couramment utilisées : réinitialisation de l'huile ; Électr. Adaptation des gaz ; Service IMMO ; Codage d'injecteur ; Breakpad Réinitialiser ; Réinitialisation de l'angle de braquage ; Saignement ABS ; Réinitialisation AFS ; Correspondance de batterie ; Apprentissage A/T ; Régénération DPF ; adaptation EGR ; Réinitialisation TPMS ; Initialisation du toit ouvrant ; Correspondance de suspension ; Apprentissage des engins ; Réinitialisation de l'airbag ; Réinitialisation du compteur ODO ; Réinitialisation AdBlue ; Réinitialisation A/F ; purge du liquide de refroidissement ; Langue Changement; NOx Capteur Réinitialiser; Siège Étalonnage; Arrêter/Démarrer Réinitialiser; Transport Mode; Pneu Réinitialiser; Étalonnage Windows ; réapprentissage/ initialisation du système CA ; Surveillance de l'équilibre de la puissance du moteur ; Régénération du filtre à particules de gaz ; diagnostics de batterie haute tension ; Système de régulateur de vitesse intelligent ; Étalonnage de l'angle du moteur ; PROG IMMO (optionnel).

#### **3.4.1 Réinitialisation de l'huile**

L'allumage du voyant d'entretien de la voiture indique que le véhicule a besoin d'entretien. Réinitialiser le kilométrage ou conduite temps pour zéro après le entretien, donc le entretien lumière sera aller dehors et le système commencera un nouveau cycle de maintenance.

### **3.4.2 Électr. Manette de Gaz Adaptation**

Électr. L'adaptation de l'accélérateur consiste à utiliser le décodeur de voiture pour initialiser l'actionneur d'accélérateur afin que la valeur d'apprentissage de l'ECU revienne à l'état initial. En faisant cela, le mouvement de l'accélérateur (ou du moteur de ralenti) peut être contrôlé avec plus de précision, ajustez ainsi le volume d'admission. Situations où l'appariement des gaz est nécessaire :

- a. Après remplacer le électronique contrôle unité, le pertinent caractéristiques de le Manette de Gaz opération ont n'a pas été stocké dans l'unité de commande électronique.
- b. Après la commande électrique l'appareil est éteint, la mémoire de la unité de commande électrique la mémoire est perdue.
- c. Après remplacer le Manette de Gaz assemblée, toi besoin pour correspondre le Manette de Gaz.
- d. Après remplacer ou démontage le admission port, le contrôler de le inactif vitesse par le coordination

entre l'unité de commande électronique et le corps de papillon est affectée.

e. Bien que le caractéristiques de le inactif Manette de Gaz potentiomètre ont pas modifié, le admission volume a changé et le inactif contrôle caractéristiques ont modifié à le même Manette de Gaz ouvertures.

#### **3.4.3 Pilotage Angle Réinitialiser**

Pour réinitialiser l'angle de braquage, trouvez d'abord la position relative du point zéro pour que la voiture roule en ligne droite. En prenant cette position comme référence, l'ECU peut calculer l'angle précis pour la direction gauche et droite. Après avoir remplacé le capteur de position d'angle de braquage, remplacer les pièces mécaniques de la direction (telles que la boîte de direction, pilotage colonne, fin cravate canne à pêche, pilotage articulation), effectuer quatre roues alignement, ou récupérer la carrosserie, vous devez réinitialiser l'angle de braquage.

#### **3.4.4 Batterie Correspondant à**

Cette fonction vous permet d'effectuer une opération de réinitialisation sur l'unité de surveillance de la batterie du véhicule, dans laquelle le original faible batterie défaut information sera être effacé et batterie correspondant à sera être fait.

L'adaptation de la batterie doit être effectuée dans les cas suivants :

- a. Principal batterie est remplacé. Batterie correspondant à devoir être effectué pour clair original faible batterie informations et empêcher le module de contrôle associé de détecter de fausses informations. Si le module de commande associé détecte de fausses informations, il invalidera certaines fonctions auxiliaires électriques, telles que le démarrage et l'arrêt automatiques fonction, toit ouvrant sans une clé déclencher fonction, pouvoir fenêtre sans automatique fonction.
- b. Batterie surveillance capteur. Batterie correspondant à est effectué pour ré-apparier le contrôle module et capteur automobile pour détecter batterie pouvoir usage plus avec précision, qui peut éviter un erreur message afficher sur le tableau de bord.

#### **3.4.5 Saignement ABS**

Quand le L'ABS contient de l'air, le La fonction de purge ABS doit être effectuée pour purger le système de freinage afin de restaurer abdos frein sensibilité. Si le abdos ordinateur, abdos pompe, frein maître cylindre, frein cylindre, ligne de frein , ou frein fluide est remplacé, le abdos saignement fonction devoir être effectué pour saigner le ABDOS.

#### **3.4.6 Break-pad Réinitialiser**

Si le frein tampon porte le frein tampon sens doubler, le frein tampon sens doubler envoie un signal sens doubler pour le bord ordinateur pour remplacer le frein tampon. Après remplacer le frein tampon, toi devoir réinitialiser le frein tampon. Sinon, la voiture se déclenche.

Réinitialiser doit être effectué dans les cas suivants :

a.Le frein tampon est remplacé ou frein tampon porter capteur.

b.Le frein tampon indicateur lampe est sur.

c.Le frein tampon capteur circuit est court, qui est rétabli.

d.Le asservissement moteur est remplacé.

#### **3.4.7 FAP Régénération**

La régénération du DPF est utilisée pour éliminer les PM (matières particulaires) du filtre DPF par le biais d' un mode d'oxydation par combustion continue (tel que la combustion de chauffage à haute température, l'additif de carburant ou le catalyseur réduisant la combustion d'allumage des PM) pour stabiliser les performances du filtre.

La régénération du DPF peut être effectuée dans les cas suivants :

- a. Le capteur de contre-pression d'échappement est remplacé.
- b. Le PM piège est supprimé ou remplacé.
- c. Le la buse d'additif de carburant est retirée ou remplacée.
- d. L'oxydant catalytique est supprimé ou remplacé.
- e. La régénération du FAP MIL est allumé et la maintenance est effectué.

f. Le Le module de commande de régénération du DPF est remplacé.

#### **3.4.8 Apprentissage des engrenages**

Le capteur de position du vilebrequin apprend la tolérance d'usinage des engrenages du vilebrequin et l'enregistre sur l'ordinateur pour diagnostiquer plus précisément les ratés du moteur. Si l'apprentissage des rapports n'est pas effectué pour une voiture équipée de Delphi moteur, le MIL se tourne sur après le moteur est commencé. Le diagnostique appareil détecte le CPD P1336 'engrenage non appris'. Dans ce cas, vous devez utiliser l'appareil de diagnostic pour effectuer l'apprentissage des rapports pour la voiture. Une fois l'apprentissage des engrenages réussi, le MIL éteint. Après l'ECU du moteur, le capteur de position du vilebrequin ou le vilebrequin volant est remplacé, ou le CPD 'engrenage pas appris' est cadeau, engrenage apprentissage devoir être effectué.

#### **3.4.9 Service IMMO**

Pour éviter que la voiture ne soit utilisée par des clés non autorisées, la fonction de correspondance de clé antivol doit être exécutée donc ce le antidémarrage contrôle système sur le voiture identifie et autorise télécommande contrôle clés pour utiliser normalement la voiture. Lorsque la clé de contact, le contacteur d'allumage, le tableau de bord combiné, l'ECU, le BCM, ou télécommande batterie est remplacé, antivol clé correspondant à devoir être effectué.

#### **3.4.10 Codage des injecteurs**

Écrire injecteur réel code ou récrire code dans le ECU pour le injecteur code de le correspondant cylindre afin de contrôler ou de corriger plus précisément la quantité d'injection du cylindre. Après le remplacement de l'ECU ou de l'injecteur, le code d'injecteur de chaque cylindre doit être confirmé ou recodé afin que le cylindre puisse mieux identifier les injecteurs pour contrôler avec précision l'injection de carburant.

#### **3.4.11 Réinitialisation TPMS**

Une fois que la pression des pneus MIL s'allume et que l'entretien est effectué, la fonction de réinitialisation de la pression des pneus doit être exécutée pour réinitialiser la pression des pneus et désactiver la pression des pneus MIL. La réinitialisation de la pression des pneus doit être effectué après entretien est effectué dans le suivant cas : pneu pression est aussi faible, pneu fuites, pression des pneus surveillance appareil est remplacé ou installée, pneu est remplacé, pneu pression capteur est endommagé, et le pneu est remplacé pour la voiture avec la fonction de surveillance de la pression des pneus.

#### **3.4.12 Correspondance des suspensions**

Cette fonction peut ajuster la hauteur du corps. Lors du remplacement du capteur de hauteur de corps dans la suspension pneumatique système, ou contrôle module ou quand le véhicule niveau est Incorrect, toi besoin pour effectuer ce fonction pour régler le capteur de taille du corps pour l'étalonnage du niveau.

#### **3.4.13 SFA Réinitialisert**

Ce fonctionnalité est utilisé pour initialiser le adaptatif lampe frontale système. Selon pour le ambiant lumière intensité, l'adaptatif lampe frontale système peut décider si pour automatiquement tourner sur le phares, et opportun Ajuste le lampe frontale éclairage angle alors que surveillance le véhicule vitesse et corps posture.

### **3.4.14 À Apprentissage**

Ce fonction peut complet le boîte de vitesses auto-apprentissage pour améliorer engrenage déplacement qualité. Quand le boîte de vitesses est démonté ou réparé (après quelques de le voiture batterie est alimenté désactivé), il sera mener pour changement retard ou problème d'incidence. Dans ce cas, cette fonction doit être effectuée pour que la boîte de vitesses puisse compenser automatiquement en fonction pour le conduite conditions donc comme pour atteindre plus confortable et mieux changement qualité.

#### **3.4.15 Initialisation du toit ouvrant**

Ce fonction peut ensemble le toit ouvrant serrure désactivé, fermé quand il des pluies, glissement / inclinaison toit ouvrant mémoire fonction,seuil de température à l'extérieur de la voiture , etc.

#### **3.4.16 RGE Adaptation**

Ce La fonction est utilisée pour apprendre la vanne EGR (recirculation des gaz d'échappement) après son nettoyage ou son remplacement.

### **3.4.17 ODO Réinitialiser**

- a. La réinitialisation ODO consiste à copier, écrire ou réécrire la valeur des kilomètres dans la puce du compteur kilométrique en utilisant un diagnostic de voiture ordinateur et données câble, donc ce le odomètre montre le réel kilométrage.
- b. Généralement quand le kilométrage est pas correct exigible pour le endommagé véhicule vitesse capteur ou odomètre échec, il est nécessaire de réinitialiser l'ODO après la maintenance.

#### **3.4.18 Airbag Réinitialiser**

Cette fonction réinitialise les données de l'airbag pour effacer l'indicateur de défaut de collision de l'airbag. Lorsque le véhicule entre en collision et que l'airbag se déploie, le code d'erreur correspondant des données de collision apparaît, l'indicateur d'airbag s'allume et le code d'erreur ne peut pas être effacé. Étant donné que les données à l'intérieur de l'ordinateur de l'airbag sont jetables, il est requis ce tous nouveau accessoires devoir être remplacé, mais après effectuer ce fonction, le données de l'airbag ordinateur peut être rétabli et le défaut code peut être dégagé, le airbag lumière sera aller dehors, et l'ordinateur d'airbag peut continuer à utiliser.

#### **3.4.19 Transport Mode**

Afin de réduire la consommation d'énergie, les fonctions suivantes peuvent être désactivées, y compris la limitation du véhicule vitesse, pas veille en haut le porte ouverture réseau, et désactivation le télécommande clé, etc. À ce temps, le transport mode besoins pour être désactivé pour restaurer le véhicule pour normal.

#### **3.4.20 UN F Réinitialiser**

Cette fonction est appliquée pour définir ou apprendre Rapport air/carburant paramètres.

#### **3.4.21 Arrêt/Démarrage Réinitialisation**

Ce fonction est utilisé pour ouvrir ou fermer le automatique commencer arrêter fonction via paramètre le caché fonction dans ECU (à condition que le véhicule ait une fonction cachée et prise en charge par le matériel).

#### **3.4.22 NOx Capteur Réinitialiser**

Le capteur NOx est un capteur utilisé pour détecter la teneur en oxydes d'azote (NOx) dans les gaz d'échappement du moteur. Si le NOx défaut est réinitialisé et le NOx catalytique convertisseur est remplacé, il est nécessaire pour réinitialiser le valeur apprise du convertisseur catalytique stockée dans l'ECU du moteur.

#### **3.4.23 AdBlue Réinitialiser (Diesel Moteur Échappement Gaz Filtre)**

Après le remplacement ou le remplissage du fluide de traitement des gaz d'échappement diesel (urée de voiture), une opération de réinitialisation de l'urée est nécessaire.

#### **3.4.24 Étalonnage du siège**

Cette fonction est appliquée pour faire correspondre les sièges avec fonction de mémoire qui sont remplacés et réparés.

### **3.4.25 Liquide de refroidissement Saignement**

Utilisez cette fonction pour activer la pompe à eau électronique avant de purger le système de refroidissement.

#### **3.4.26 Pneu Réinitialiser**

Ce fonction est utilisé pour ensemble le taille paramètres de le modifié ou remplacé pneu.

#### **3.4.27 Étalonnage Windows**

Ce fonctionnalité est conçu pour effectuer porte fenêtre correspondant à pour récupérer ECU initial mémoire, et récupérer le fonction de montée et de descente automatique de la vitre électrique.

#### **3.4.28 Changement de langue**

Cette fonction est utilisée pour changer la langue du système du panneau de commande central du véhicule.

#### **3.4.29 CA Réapprentissage/Initialisation du système**

Si le ECU ou actionneur de le véhicule air Conditionneur est remplacé, ou le mémoire de le ECU mémoire est perdu,air l'apprentissage de l'initialisation du conditionneur est nécessaire.

#### **3.4.30 Intelligent Croisière Contrôle Système**

For replacement of intelligent cruise control system of vehicle and matching after repairing.

#### **3.4.31 Moteur Pouvoir Surveillance de l'équilibre**

À la course de puissance de chaque cylindre, l'équilibre de puissance surveille l'accélération du vilebrequin, déterminant ainsi la puissance relative fournie par chaque cylindre.

#### **3.4.32 Régénération du filtre à particules de gaz**

Après une utilisation à long terme du capteur de particules, la consommation de carburant peut être augmentée, la puissance de sortie du moteur peut être diminué, alors dans ce cas, le GPF besoins pour être remplacé ou régénéré.

#### **3.4.33 Moteur Angle Étalonnage**

Là est un déviation entre le rotor position détecté par le angle position capteur de le moteur et le position réelle du champ magnétique du rotor, il est donc nécessaire de calibrer l'angle du moteur.

#### **3.4.34 Haut Tension Batterie Diagnostique**

Pour le diagnostic et la détection des informations d'état sur l'accumulateur haute tension.

### **3.4.35 PROG IMMO (optionnel)**

L'éditeur antivol prend en charge la lecture et l'écriture de la puce de clé du véhicule, la lecture et l'écriture de la puce EEPROM, la lecture et l'écriture de la puce MCU écrire, moteur ECU et transmission ECU EEPROM et ÉCLAIR lire et écrire.

#### **3.4.36 Embrayage Correspondant à**

Ce fonction est pour embrayage pédale position ou changer apprentissage pour adaptatif embrayages. Après ECU remplacement, boîte de vitesses remplacement ou suppression, et embrayage remplacement, ce fonction apprend le Contacts et positions où l'embrayage commence à transmettre le couple moteur.

#### **3.4.37 Réinitialisation de l'ECU**

Après avoir effectué la fonction de codage de certains systèmes, il est nécessaire de mettre en œuvre la réinitialisation de l'unité de contrôle;parfois, les données de mauvaises habitudes de conduite peuvent également être éliminées en réinitialisant l' ECU.

#### **3.4.38 Correspondance FRM**

Le module Footwell est appelé FRM. Il est composé d'un module de circuit avec une CPU. Sa fonction principale est de contrôler les portes, les fenêtres, les phares et le système de communication du véhicule. FRM Matching est utilisé pour effacer le défaut de court-circuit de la lumière.

### **3.4.39 Passerelle Module Données Étalonnage**

Une "passerelle" est conçue entre les deux bus indépendants du CAN du système d'alimentation et du CAN du système de carrosserie pour réaliser le partage des ressources entre chaque CAN et renvoyer les informations de chaque bus de données au tableau de bord. Après avoir remplacé l'unité de commande de la passerelle, il peut y avoir des incohérences telles que le VIN, il doit donc être calibré.

#### **3.4.40 Précipitations Lumière Capteur**

Le capteur de pluie est utilisé pour régler la fréquence des essuie-glaces et le capteur de lumière ajuste l'intensité lumineuse des phares automatiques en fonction de la lumière ambiante et de l'obscurité. Cette fonction peut ajuster les paramètres initiaux.

#### **3.4.41 Turbocompression Correspondant à**

Le paramètres ce affecter le moteur augmenter principalement inclure le air couler de le moteur, le augmenter rapport de pression, l'efficacité du compresseur et la température des gaz d'échappement du moteur. Les pièces remplacées telles comme turbine, c'est initial valeur devoir être réinitialiser, et, si réglage fin est requis, faire quelques paramètres à travers ce fonction.

### **3.5 Diagnostic SSPP**

Le appareil peut travail avec sans fil pneu pression diagnostique outil pour atteindre le caractéristiques de TPMS activation, programmation et apprentissage.

A. Activation: pour Activer le du capteur IDENTIFIANT, roue pression, capteur fréquence, pneu température et état de la batterie .

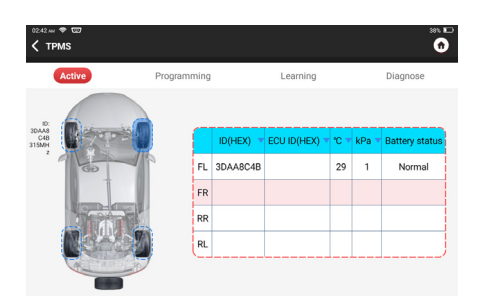

B. La programmation: pour programme capteur données pour un nouveau THINKCAR capteur, donc comme pour remplacer un capteur ce est batterie faible et ne fonctionne pas correctement. Trois méthodes de programmation de capteur sont disponibles : automatique, manuelle et via la réplication d'activation.

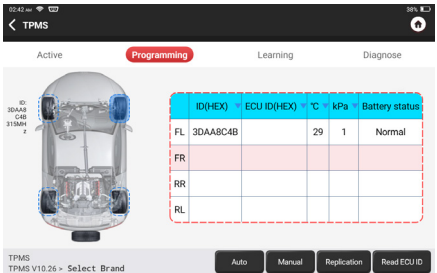

C. Apprentissage: pour écrire le capteur IDENTIFIANT dans le véhicule ECU pour capteur identification.

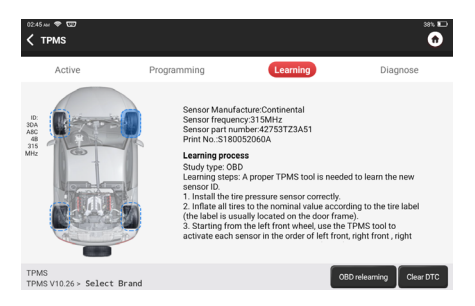

## **3.6 ADS**

Avancé conducteur assistance systèmes (ADAS) est un électronique composant dans Véhicules ce inclure un une variété de fonctions de sécurité du véhicule telles que le freinage d'urgence automatique (AEB), l'avertissement de sortie de voie (LDW), lane en gardant assistance, aveugle place élimination, nuit vision appareils photo, et auto-adaptatif éclairage. Travailler avec divers étalonnage accessoires (facultatif), ce outil peut effectuer précis étalonnage sur véhicule Systèmes ADAS.

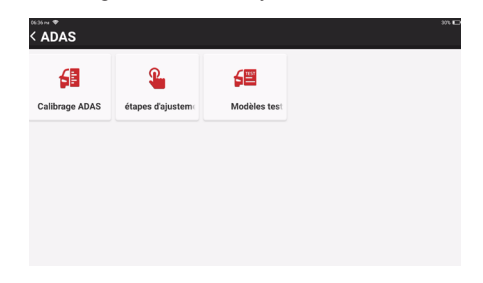

## **3**.**7 Module**

L'appareil prend en charge les modules de fonction optionnels, listés ci-dessous :

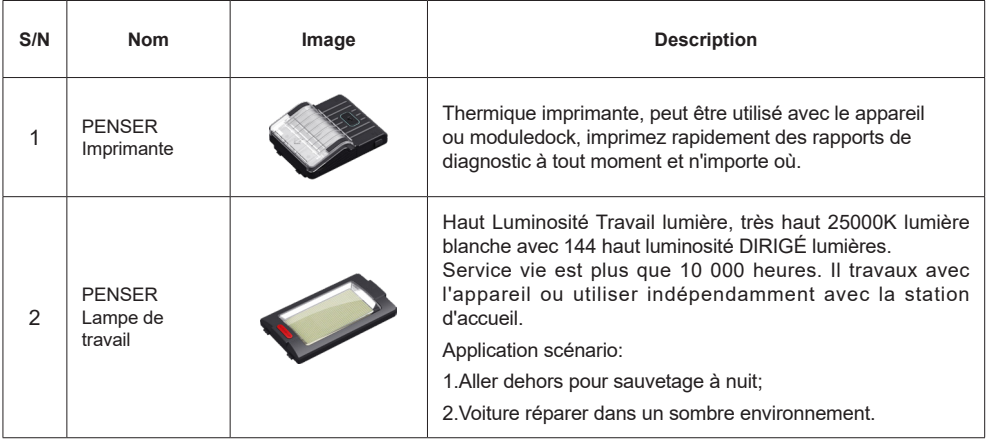

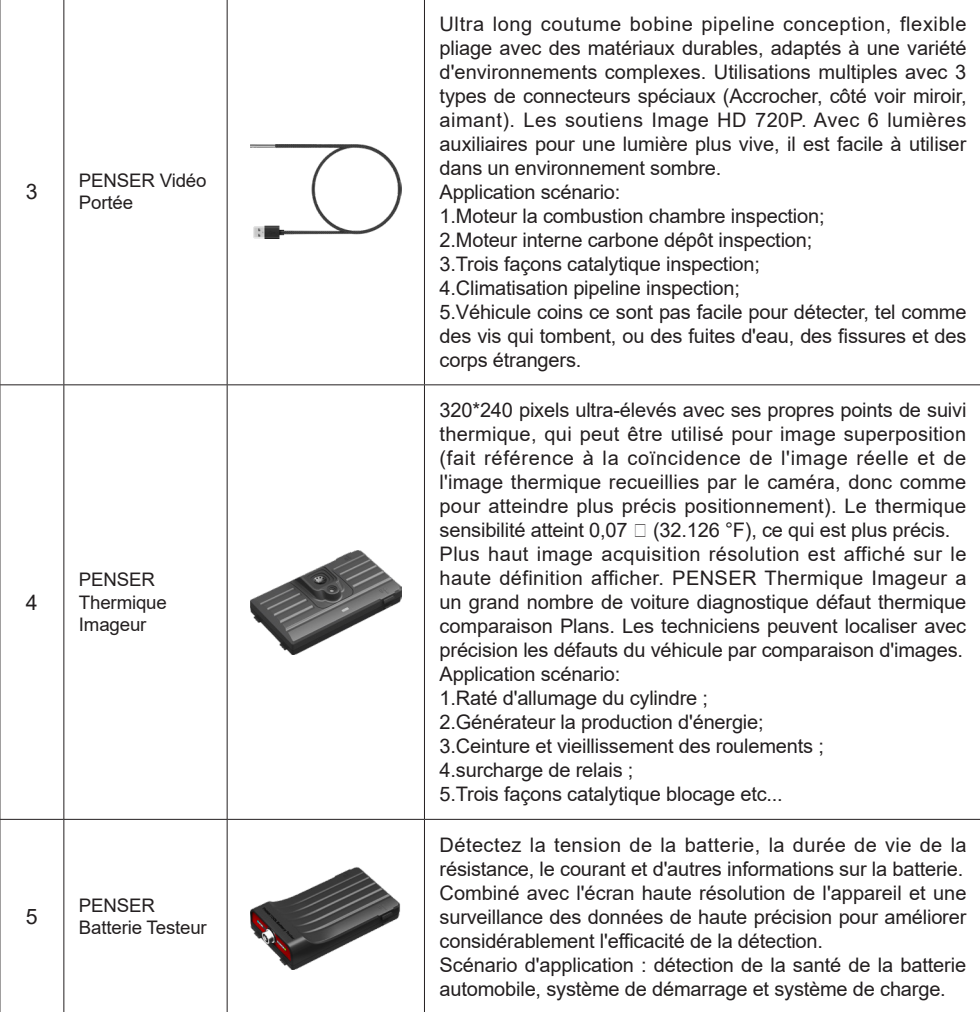

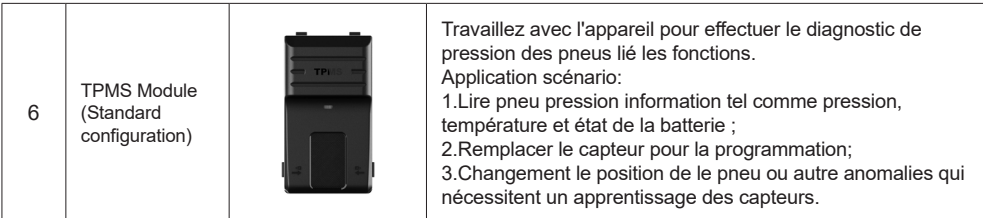

## **3.8 3.8 Oscilloscope**

Le THINKDIAG 4 intègre le fonction de un à deux canaux oscilloscope. Le visuel graphique interface aide les utilisateurs à identifier les problèmes électriques avec les capteurs, les actionneurs, les modules de contrôle ou les circuits.

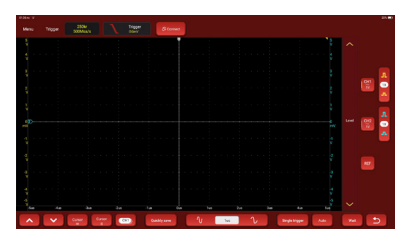

## **3.9 Multimètre**

L'appareil intègre la fonction d'un multimètre. Il peut mesurer divers composants électroniques et paramètres électriques tels que courant alternatif, courant continu, Tension alternative, tension continue, résistance, diode, test marche-arrêt, etc., via le Boîtier de diagnostic multifonctions THINKDIAG 4.

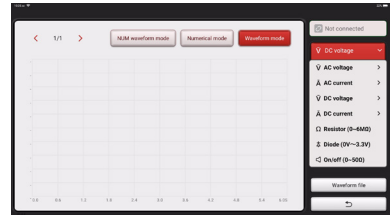

## **3.10 Télécommande Assistance**

Dans cette fonction, vous pouvez demander une assistance à distance via un logiciel tiers [teamview]. En envoyant votre appareil IDENTIFIANT nombre pour le télécommande technicien ou après vente personnel, toi peut autoriser le autre faire la fête à à distance fonctionner le appareil, donc comme pour guide toi pour le problèmes rencontré dans le processus de en utilisant l' appareil.

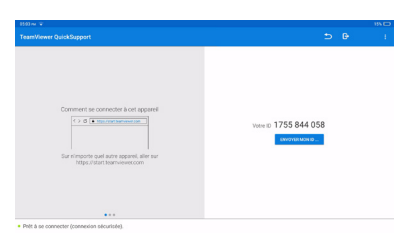

### **3.11 PensezFichier**

Il est utilisé pour enregistrer et établir le déposer de le diagnostiqué Véhicules. Le déposer est créé basé sur le VIN du véhicule et temps de vérification, y compris toutes les données liées au VIN telles que les rapports de diagnostic, les enregistrements de flux de données et les images.

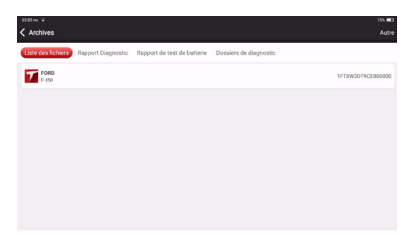

### **3.12 Réparation Info**

Robinet "Réparation Info" sur le page d'accueil, le suivant page sera apparaître.

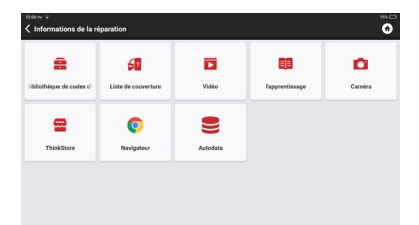

### **3.12.1 Défaut Demande de code**

Toi peut renseigner le définition de OBD défaut codes.

## **3.12.2 Matériel d'apprentissage**

Toi peut voir le opération relecture de le spécial les fonctions de chaque marque modèle, pour aider utilisateurs étude l'opération de le spécial les fonctions en ligne sans de liaison le véhicule.

### **3.13 Mise à jour**

Dans commande pour laisser toi apprécier mieux les fonctions et améliorer prestations de service, nous recommander toi faire mises à niveau logicielles irrégulier. Quand là est un plus récent logiciel version, le système sera rappeler toi pour améliorer.

"Logiciel Améliorer" entrer la mise à niveau centre. Il y a deux onglets de fonction sur le page de mise à niveau :

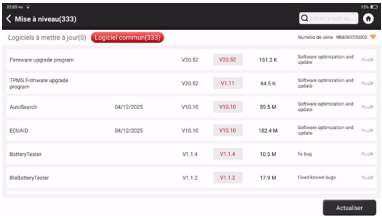

Logiciel évolutif : UN liste des logiciels pouvant être mis à niveau vers versions plus récentes.

Logiciel mis à jour : UN liste des logiciels téléchargés.

**!**Remarque : Pendant la mise à niveau, veuillez conserver une connexion réseau normale. La mise à niveau de nombreux logiciels peut prendre quelques minutes minutes, veuillez patienter.

Si vous devez annuler certains logiciels, veuillez saisir le paramètre -> logiciel de diagnostic clair -> supprimer le logiciel pour fonctionner.

### **3.14 Retour**

Si toi rencontre un non résolu problème ou diagnostique logiciel bogue pendant diagnostic, toi peut renverser le la plupart récent 20 test enregistrements à l'équipe Thinkcar. Quand nous recevoir ton retour, nous sera analyser et dépanner en temps opportun, pour améliorer la qualité de nos produits et l'expérience utilisateur. Appuyez sur **Commentaires** , le message contextuel ci-dessous apparaîtra :

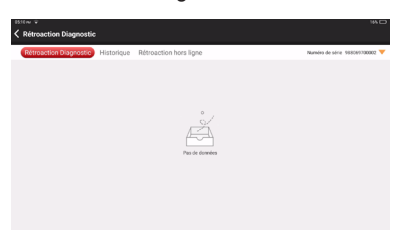

Robinet **D'ACCORD** pour entrer le véhicule diagnostique retour sélection filtrer. Là sont trois choix : **Commentaires :** pour montrer le liste de tous testé véhicule modèles .

**Histoire :** Robinet pour voir tous diagnostique retour inversé et le traitement progrès.

**Hors ligne Liste :** Robinet pour afficher tous diagnostique retour journaux qui ont pas a été soumis avec succès exigible réseauter échec. Une fois le tablette obtient un écurie réseau signal, il sera être téléchargé pour le serveur automatiquement. Sur le Diagnostique Retour page, robinet le diagnostique enregistrer de certain véhicule modèle ou spécial fonction au suivant marcher.

Robinet Choisir Déposer pour ouvrir le cible dossier et choisir le voulu diagnostique journaux. Choisir le échec taper et remplir avec le détaillé échec description dans le texte boîte, et partir ton Téléphone ou e-mail adresse. Après la saisie, appuyez sur Télécharger les journaux pour nous renvoyer les commentaires. Nous sera suivre en haut ton retour comme bientôt comme nous recevoir ton diagnostique retour, s'il te plaît donjon un œil sur le progrès et résultats de ton diagnostique retour dans Diagnostique Retour Histoire.

## **4. Informations utilisateur**

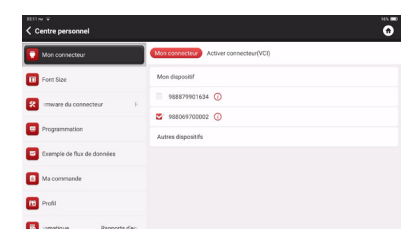

### **4.1 VCI**

Si plusieurs connecteurs VCI sont enregistrés sur l'appareil, cette option vous permet d'en choisir un parmi ceux-ci.

### **4.2 Activer VCI**

Ce marcher permet toi Activer un nouveau VCI connecteurs ou obtenir aider. Saisir le En série Nombre et Activation Code, puis appuyez sur "Activer" pour l'activer.

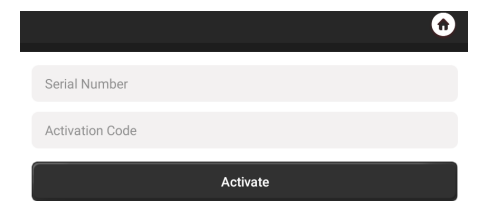

Une fois le VCI connecteur est activé, le en série nombre de il sera être affiché dans le liste qui situé dans le VCI.

### **4.3 Activer TPMS**

Ce marcher est pour obligatoire le Pression des pneus Système de surveillance.

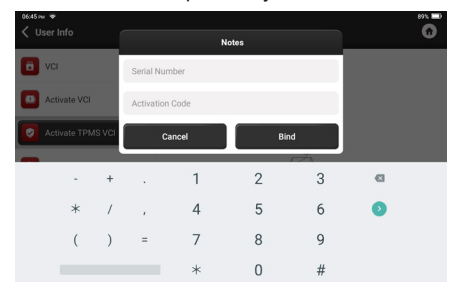

## **4.4 Du micrologiciel/système VCI**

Utiliser pour réparation le Micrologiciel VCI. Pendant le réparer, s'il vous plaît ne le faites pas pouvoir éteindre ou éteindre interfaces.

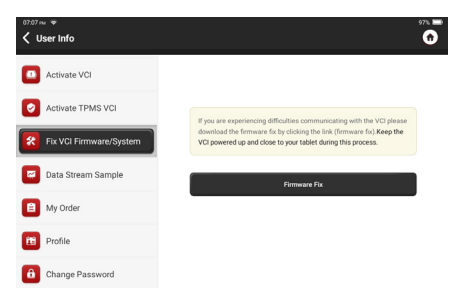

## **4.5 Données Flux Goûter**

Cette fonction vous permet de gérer les fichiers d'échantillons de flux de données enregistrés.

## **4.6 Ma commande**

Pour gérer commande détails.

## **4.7 Profil**

Pour ensemble et gérer boutique information.

### **4.8 Changement Mot de passe**

Ce article permet toi pour modifier ton connexion mot de passe.

### **4.9 Wi-Fi**

Ensemble en haut Wifi réseaux ce peut être connecté.

## **4.10 Diagnostique Logiciel Clair**

Ce option peut clair quelques cache des dossiers et gratuit en haut le stockage espace.

## **4.11 Entreprise Information**

Ajouter le information de le atelier, pour qui le scanner fait parti, et il sera être affiché pour les clients dans le rapport de diagnostic.

### **4.12 Client Gestion**

Gérez les informations de tous les clients, qui effectuent le diagnostic du véhicule sur cet équipement et l'affichent à leur tour.

### **4.13 Diagnostique Enregistrer**

Toi peut vérifier le diagnostique histoire dans ici.

### **4.14 Photo Album**

Ce module sauve le captures d'écran.

### **4.15 Enregistreur d'écran**

Ce module enregistre les enregistrements d'écran.

### **4.16 Paramètres**

Ici, nous pourrions vérifier la version, le système, le stockage et d'autres paramètres fondamentaux de l' appareil.

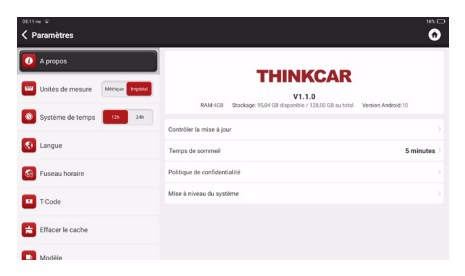

### **4.16.1 Vérifier pour les mises à jour**

Il est pour vérification le version de le appareil et mise à jour il si il est nécessaire.

#### **4.16.2 Temps de sommeil**

Ce est utilisé pour ensemble en haut le dormir temps. Si le appareil est pas exploité dans le dormir temps limite, le appareil sera automatiquement tourner désactivé le filtrer.

#### **4.16.3 Politique de confidentialité**

Toi peut trouver le les vendeurs service information dans ici.

#### **4.16.4 Mise à niveau du système**

Pour vérifier le dernier Android système version et améliorer il si il est nécessaire.

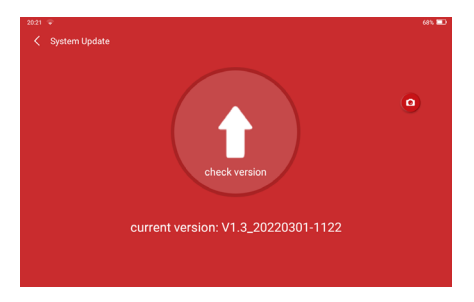

### **4.16.5 Unités**

Il contrôles le données unité dans le appareil. Choisir le un ce toi sont habitué pour en lisant.

### **4.16.6 Code T**

Code T est un série de nombre ce prouve toi ont a été achat le service. Entrer Code T à réaliser le service toi ont a été acheté.

#### **4.16.7 Clair Cache**

Pour clair tous le stockage logiciel, compte, information, paramètre, et tous le enregistrements de le appareil pour sauvegarder le espace. S'IL TE PLAÎT UTILISER IL AVEC AVERTIR.

#### **4.16.8 Commutateur de mode**

Lors de la connexion avec d'autres modules, il doit utiliser le HOST MODE.

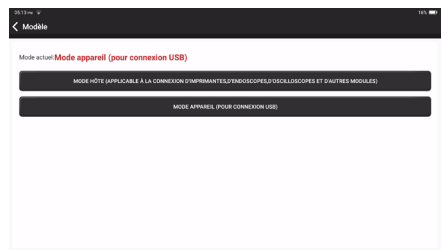

### **4.16.9 Restaurer Usine Paramètres**

Réinitialisation d'usine, supprimez toutes les données et restaurez les paramètres d'origine. VEUILLEZ L'UTILISER AVEC AVERTIR.

### **4.17 Raccourci Paramètre**

Y compris : Wi-Fi, Bluetooth, enregistrement d'écran, capture d'écran, retournement d'écran, luminosité et son.

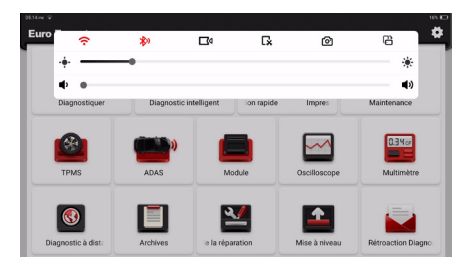

# **5.FAQ**

- Q : Peut je utiliser autre chargeurs pour charge le tablette?
- UN: Non, s'il te plaît utiliser le original chargeur. THINKCAR est pas responsable pour n'importe quel dommage et économique perte causée par l'utilisation d'un chargeur non fourni par THINKCAR.
- Q : Comment faire je sauvegarder batterie pouvoir?
- UN: S'il te plaît tourner désactivé le filtrer quand pas en utilisant le tablette, ensemble un plus court Etre prêt temps, et diminuer le luminosité de l'écran.

Q : Pourquoi mon tablette ne peut pas être tourné sur?

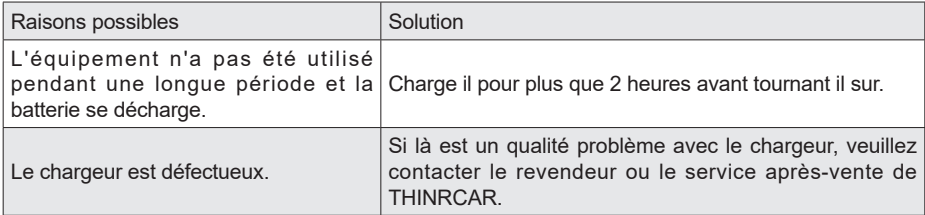

Q : Pourquoi ne peut pas je enregistrer mon compte?

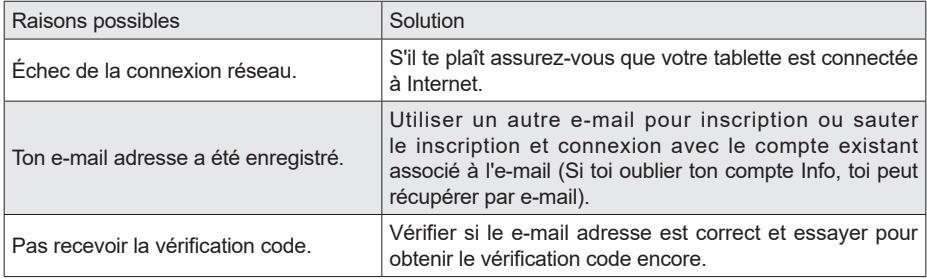

Q : Pourquoi ne peut pas je enregistrer dans?

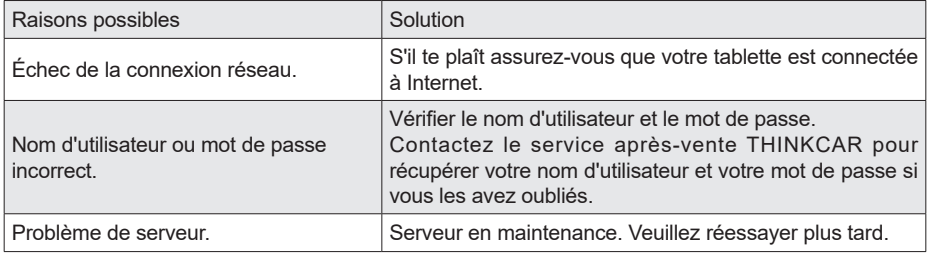

Q : Pourquoi ne peut pas je Activer mon VCI ?

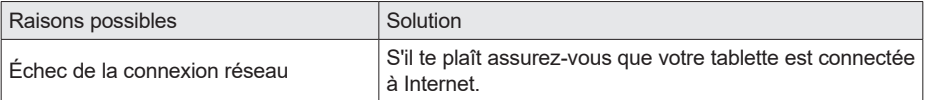

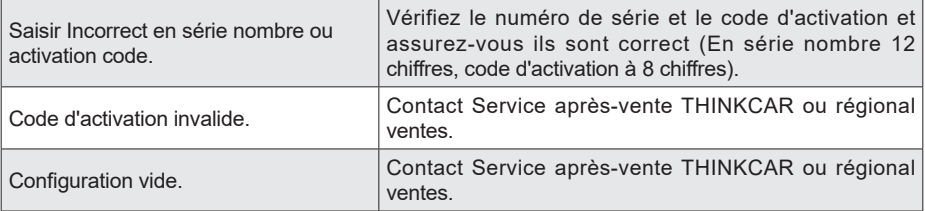

Q : Remarques : l'équipement n'est pas activé lors de la mise à jour du logiciel ?

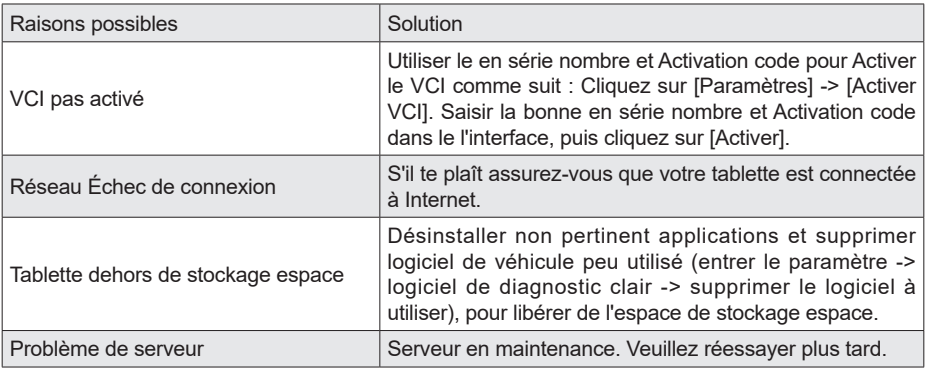

Q : Pourquoi mon VCI a obtenu Non pouvoir après de liaison pour le Véhicules Contenu téléchargeable port?

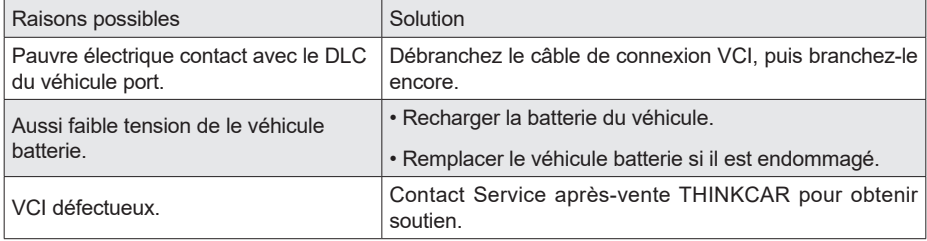

Q : Pourquoi mon tablette ne peut pas établir un connexion avec le VCI ?

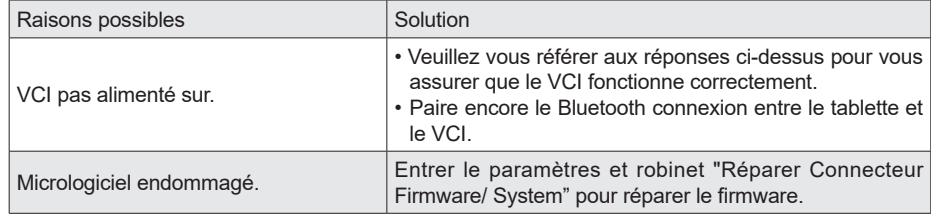

Q : Comment faire je connecter le VCI avec mon véhicule si il fait pas ont le standard OBD II Contenu téléchargeable port?

UN: Nous fournissons 13 adaptateurs non standard avec l'outil. Veuillez sélectionner celui qui convient d'eux.

- Q : Pourquoi affiche-t-il une erreur de communication avec l'ECU du véhicule ?
- UN: S'il te plaît confirmer si le VCI est correctement connecté avec le véhicule et si le véhicule allumage changer est SUR. Si tout est normal, veuillez nous envoyer un commentaire avec des informations sur le véhicule (modèle, année, VIN). Notre équipe de service vous répondra sous peu.
- Q : Pourquoi ne peut pas je entrer le voulu véhicule ECU système?
- UN : S'il vous plaît confirmer si le véhicule est vraiment équipé avec le ECU système, si le VCI est correctement connecté,et si le véhicule allumage changer est SUR.
- Q : Quoi devoir je faire si je perdu mon VCI ?
- UN : Veuillez contacter Service après-vente THINKCAR ou régional ventes.

## **garantie Conditions**

- Ce garantie s'applique seul pour utilisateurs et distributeurs OMS achat THINKCAR des produits à travers procédures normales .
- Dans un délai d'un an à compter de la date de livraison, THINKCAR garantit ses produits électroniques contre les dommages causés par des défauts de matériaux ou de fabrication.
- Dégâts pour le équipement ou Composants parce que de abus, non autorisé modification, utiliser pour non conçu fins, opération dans un manière pas spécifié dans le instructions, etc. sont pas couvert par cette garantie.
- Le compensation pour tableau de bord dommage causé par le défaut de ce équipement est limité pour réparation ou remplacement. THINKCAR ne supporte aucune perte indirecte ou fortuite.
- THINKCAR jugera de la nature des dommages matériels selon ses méthodes d'inspection prescrites. Aucun agent, employé ou représentant commercial de THINKCAR n'est autorisé à faire une confirmation, un avis ou une promesse concernant Produits THINKCAR.

Technologie Thinkcar Inc

Ligne de service : 1-909-757-1959

Client Service E-mail: support@thinkcar.com Site officiel : www.thinkcar.com

Des produits tutoriel, vidéos, questions-réponses et couverture la liste est disponible sur Site officiel de **Thinkcar** 

Suivre nous sur

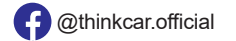

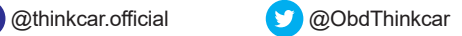